$\mathcal{L}_{\mathcal{A}}$ ப Ш  $\frac{\triangleright}{\square}$ 

# PiloTREK

 $W - 200$ 2-wire 80 GHz non-contact radar level transmitters

> User's and programming manual  $1<sup>st</sup>$  edition

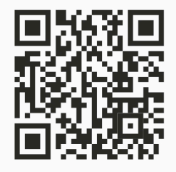

Manufacturer: **NIVELCO Process Control Co.** H-1043 Budapest, Dugonics u. 11. Tel.:  $+36-1-889-0100$ E-mail: sales@nivelco.com www.nivelco.com

*wpa200en22p01*♦ *1/52*

 $\epsilon \epsilon$ 

# **BASIC CONCEPTS AND ELEMENTS**

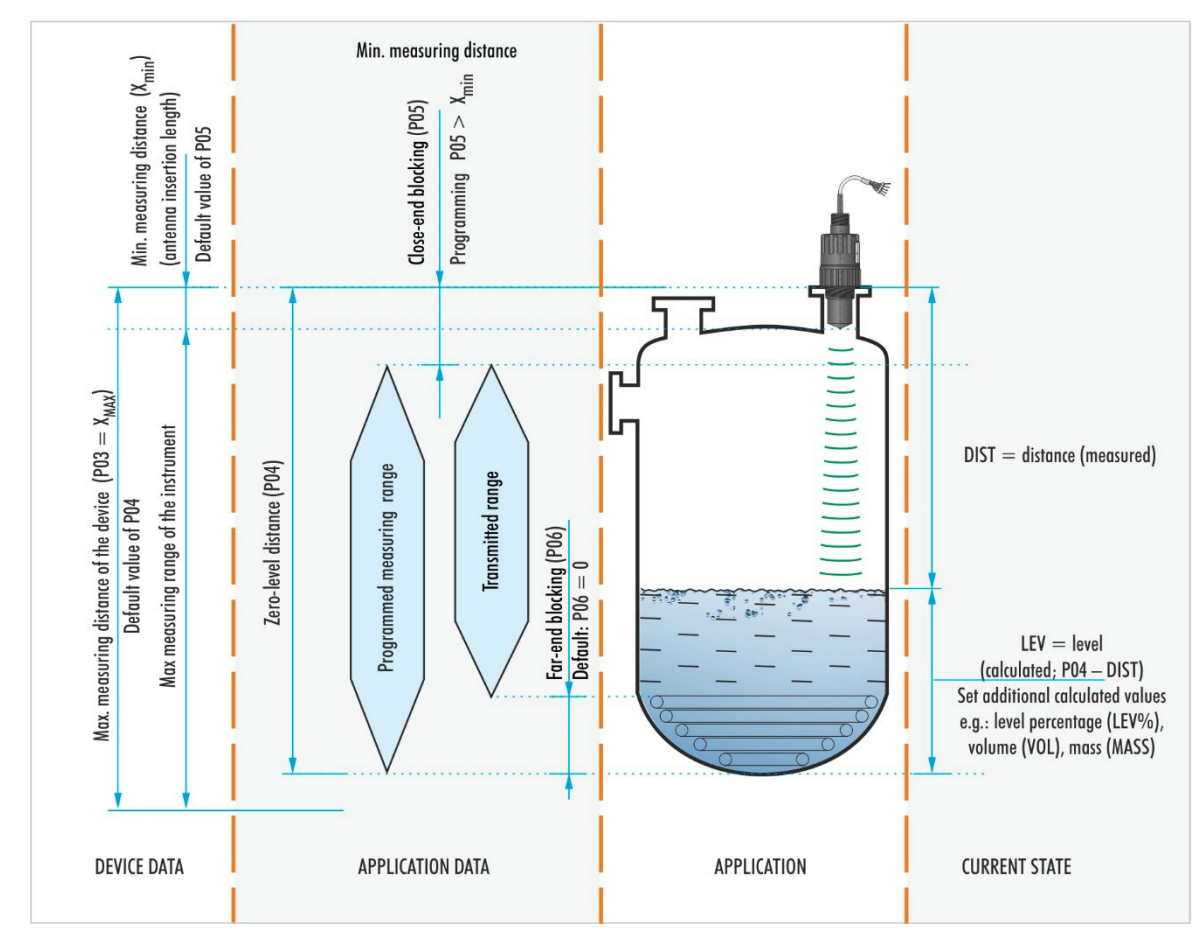

# **TABLE OF CONTENTS**

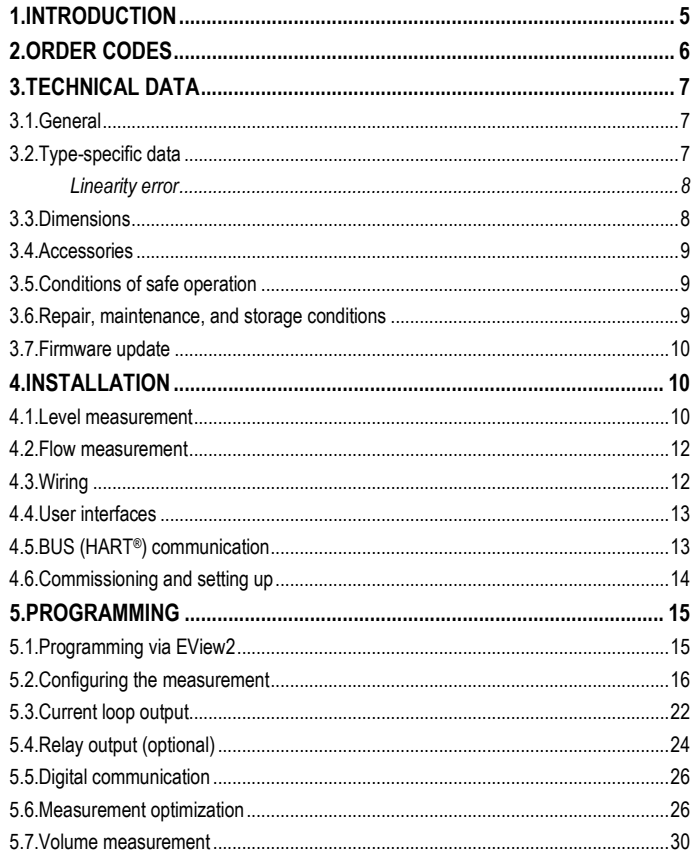

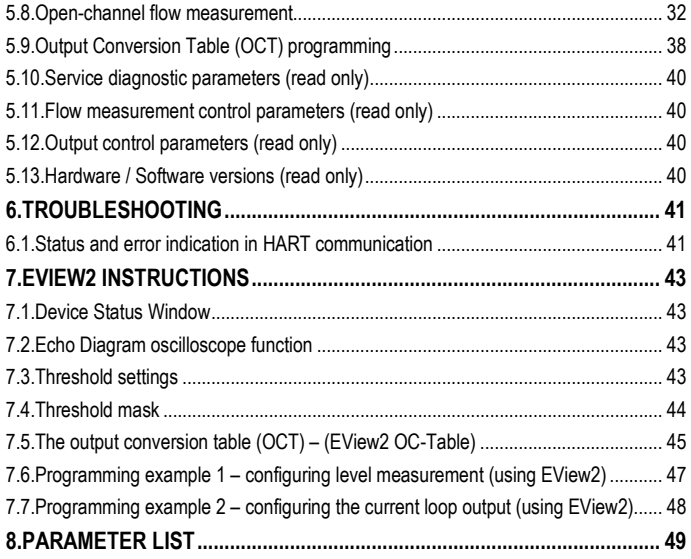

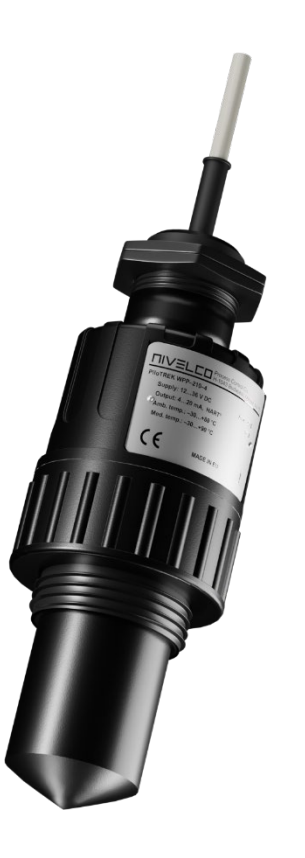

# <span id="page-4-0"></span>**1. INTRODUCTION**

#### **Application**

The new PiloTREK W–200 non-contact radar level transmitters use the most advanced industrial measurement technology, the 80 GHz FMCW radar. The most fundamental advantage of 80 GHz radars compared to lower frequencies (5…12 GHz and 25 GHz) is the smaller antenna size, better focusability, and narrow beam angle.

It uses the latest technology for measuring liquids, masses, emulsions, and other chemicals widely used in, for example, the water industry, food industry, energy industry, pharmaceutical industry, and chemical industry, which provides measurement results with millimeter accuracy.

It can also measure materials prone to vapor formation and liquids with a gas blanket. Since the propagation of millimeter waves does not require a medium, it can also be used in a vacuum.

The device is HART® compatible and can be operated with EView2, PACT*ware*, and MultiCONT universal process controller.

#### **Operating Principle**

The PiloTREK W–200 level transmitter is a frequency modulated continuous wave (FMCW) radar operating at 80 GHz (W-band).

Depending on the measured medium, part of the energy of the frequency-modulated wave emitted by the antenna of the level transmitter is reflected from the measured surface.

The electronics module calculates the distance of the reflecting surface from the frequency shift proportional to the flight time of the reflected signal with high accuracy and converts it into a signal proportional to distance, level, or volume. The propagation speed of the millimeter-wave signal in air, gases, and vacuum is virtually the same regardless of temperature and pressure, so these factors do not significantly affect the accuracy of the measurement.

The signal strength of the reflected millimeter waves depends largely on the measured medium's dielectric constant  $(\varepsilon_1)$ . Therefore, the maximum measuring distance achieved may decrease accordingly. Choosing an antenna with a larger diameter, thus higher gain, is recommended for measuring mediums with a low dielectric constant.

# <span id="page-5-0"></span>**2. ORDER CODES (NOT ALL COMBINATIONS ARE AVAILABLE)**

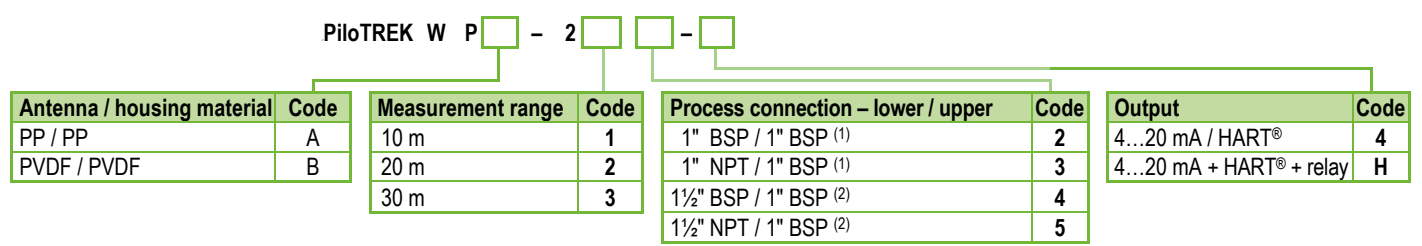

(1) Only for 10 m (33 ft) measuring range (2) Only for 10 m or 20 m (33 ft or 66 ft) measuring range

# <span id="page-6-0"></span>**3. TECHNICAL DATA**

### <span id="page-6-1"></span>**3.1. General**

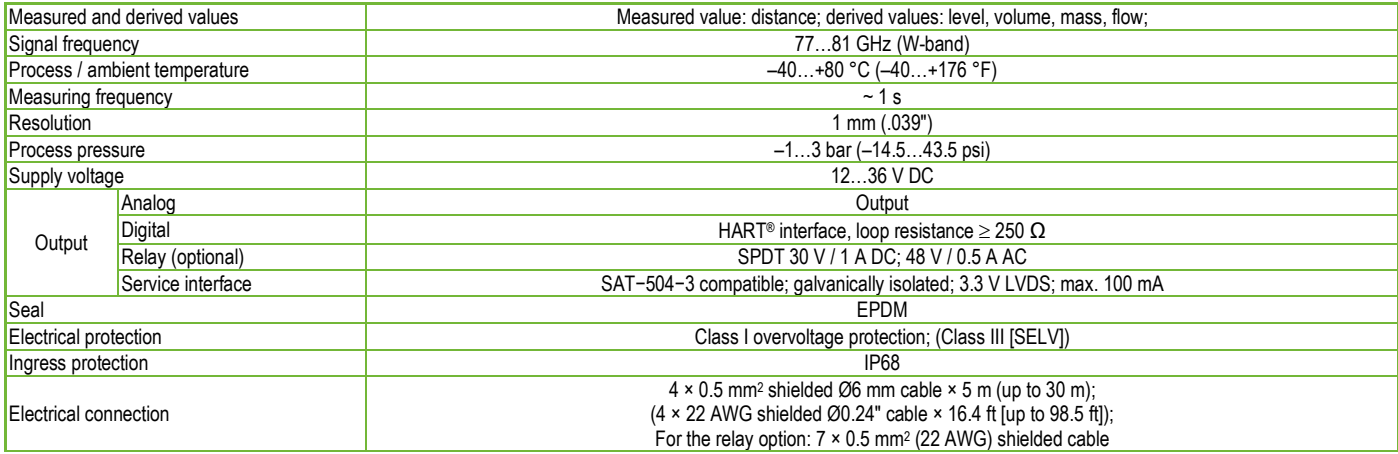

### <span id="page-6-2"></span>**3.2. Type-specific data**

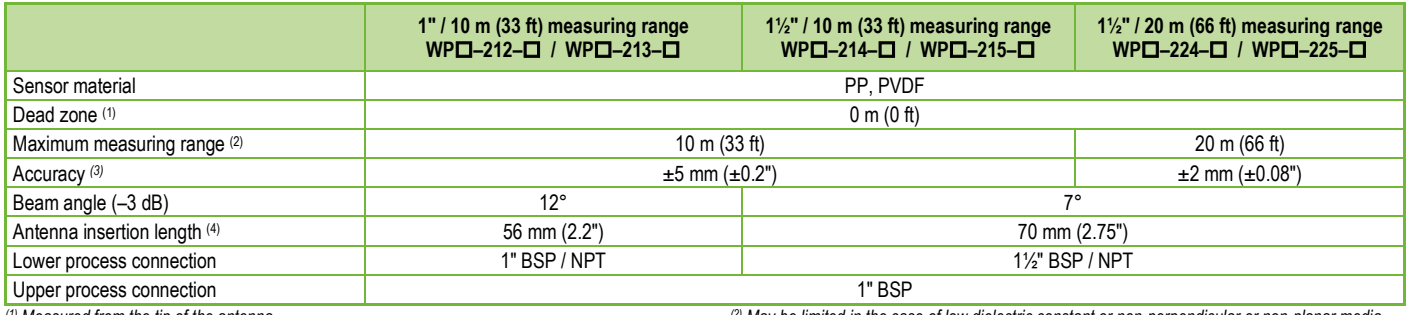

<sup>(1)</sup> Measured from the tip of the antenna.<br><sup>(3)</sup> In the case of an ideal reflecting surface.<br><sup>(3)</sup> In the case of an ideal reflecting surface.

*(3) In the case of an ideal reflecting surface. (4) Measured from the sealing plane of the process connection.*

<span id="page-7-0"></span>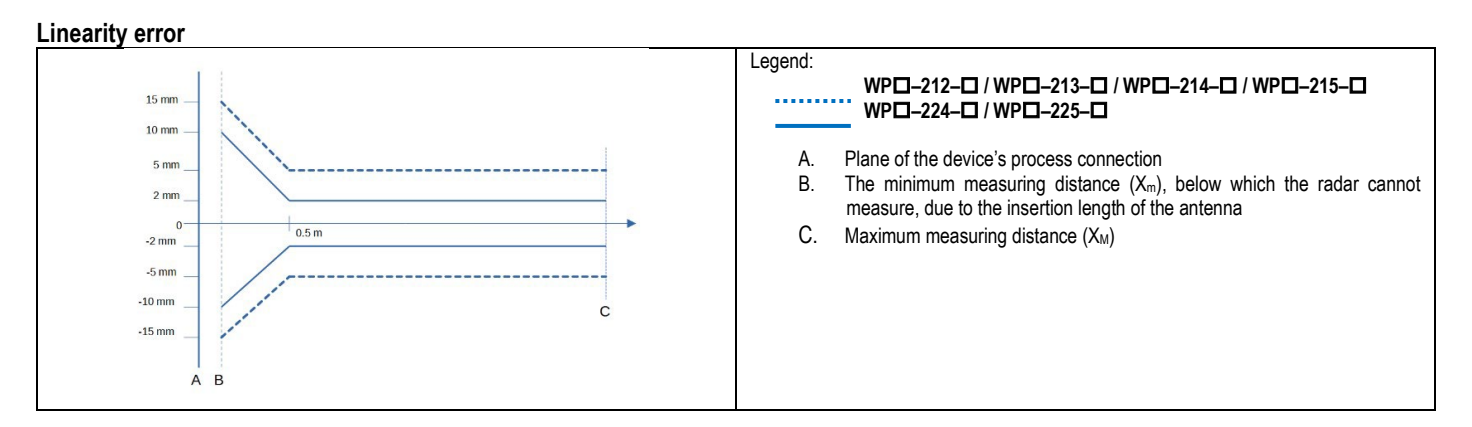

### <span id="page-7-1"></span>**3.3. Dimensions**

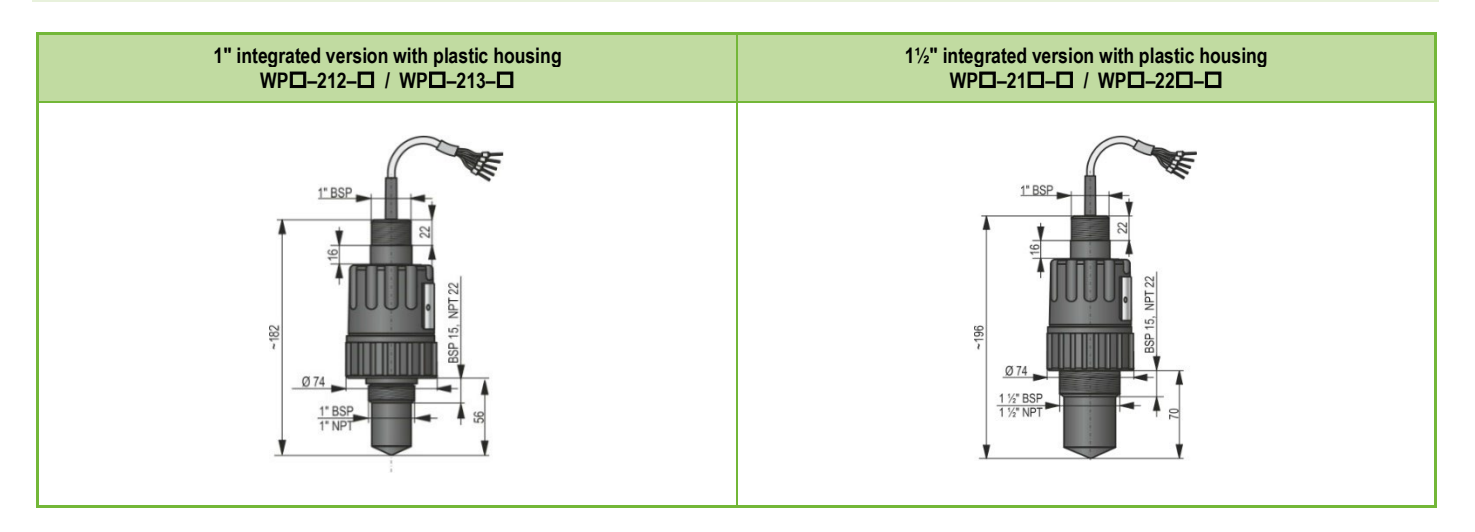

### <span id="page-8-0"></span>**3.4. Accessories**

- Warranty card
- User and programming manual
- EU Declaration of Conformity
- Two flat nuts for the upper 1″ BSP thread
- One O-ring

### <span id="page-8-1"></span>**3.5. Conditions of safe operation**

#### **Compliance with technological process conditions**

Make sure that all parts of the equipment that come into contact with the measured medium (sensor, seal, and fittings) meet the requirements of the process, such as the pressure and temperature generated during the process, as well as the chemical effects of the medium and the technologies used.

#### <span id="page-8-2"></span>**3.6. Repair, maintenance, and storage conditions**

The **PiloTREK W–200** does not require regular maintenance. However, there may be cases where the sensor head needs to be cleaned of material deposits. Clean the device carefully, without scratching or pressing the radiating surface.

All repairs, whether covered by warranty or not, must be carried out by NIVELCO.

The device returned for repair must be cleaned by the user, all chemical deposits must be removed, and the device must be disinfected before sending it back. In addition, the return package must include a properly filled [Returned Equipment Handling Form](https://www.nivelco.com/public/files/documents/d84c4f1a-f3c4-4e39-976c-e950d86920eb/B0407D_ENG.pdf) (B0407/C, download it from our website), in which the sender declares that the device is free of all contamination and substances hazardous to health.

If the device is not used, store it within the ambient temperature specified in the technical data, with a maximum humidity of 98%.

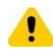

The cable extending from the device must be fixed and relieved of any tension!

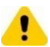

Use a junction box corresponding to the electrical classification of the environment to connect the wires!

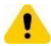

The device may only be powered from a Category 2 (SELV/PELV) power supply unit!

### <span id="page-9-0"></span>**3.7. Firmware update**

NIVELCO continuously maintains and improves the device's firmware, considering user feedback. If necessary, the firmware of the device can be updated using the built-in program update communication port.

Contact the manufacturer about NiFlash Light that is required for the update

# <span id="page-9-1"></span>**4. INSTALLATION**

# <span id="page-9-2"></span>**4.1. Level measurement**

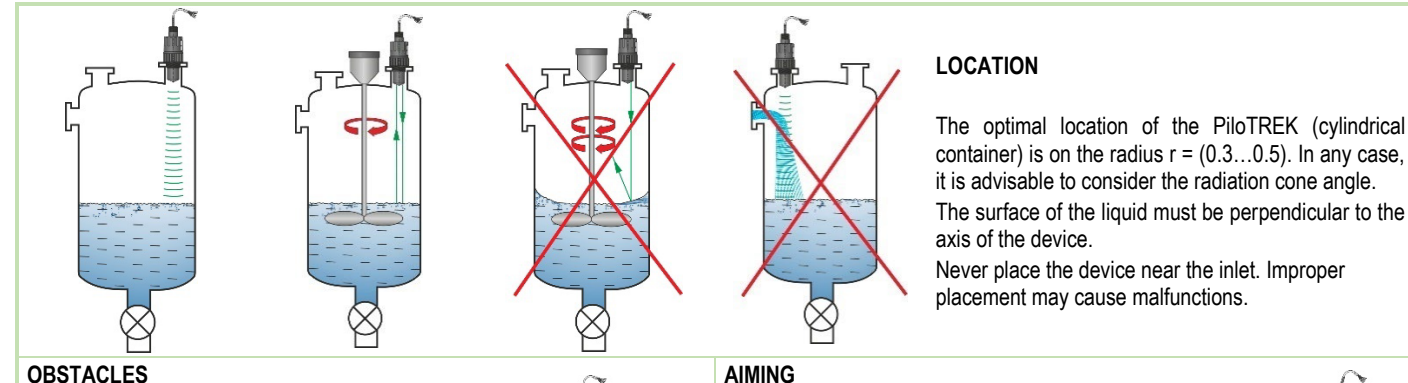

Objects (cooling pipe, ladder, stiffening structural element, thermometer, etc.) intruding into the beam must be avoided.

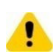

**Up to 4 interfering echoes can be blocked by programming in the PiloTREK W–200 threshold settings!**

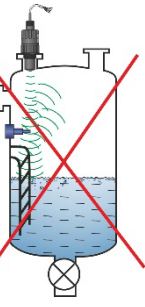

The radiating surface of the sensor must be parallel to the measured surface within a deviation of  $+2...3^\circ$ .

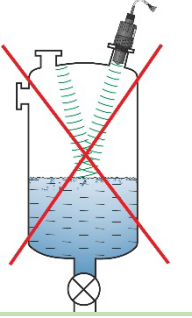

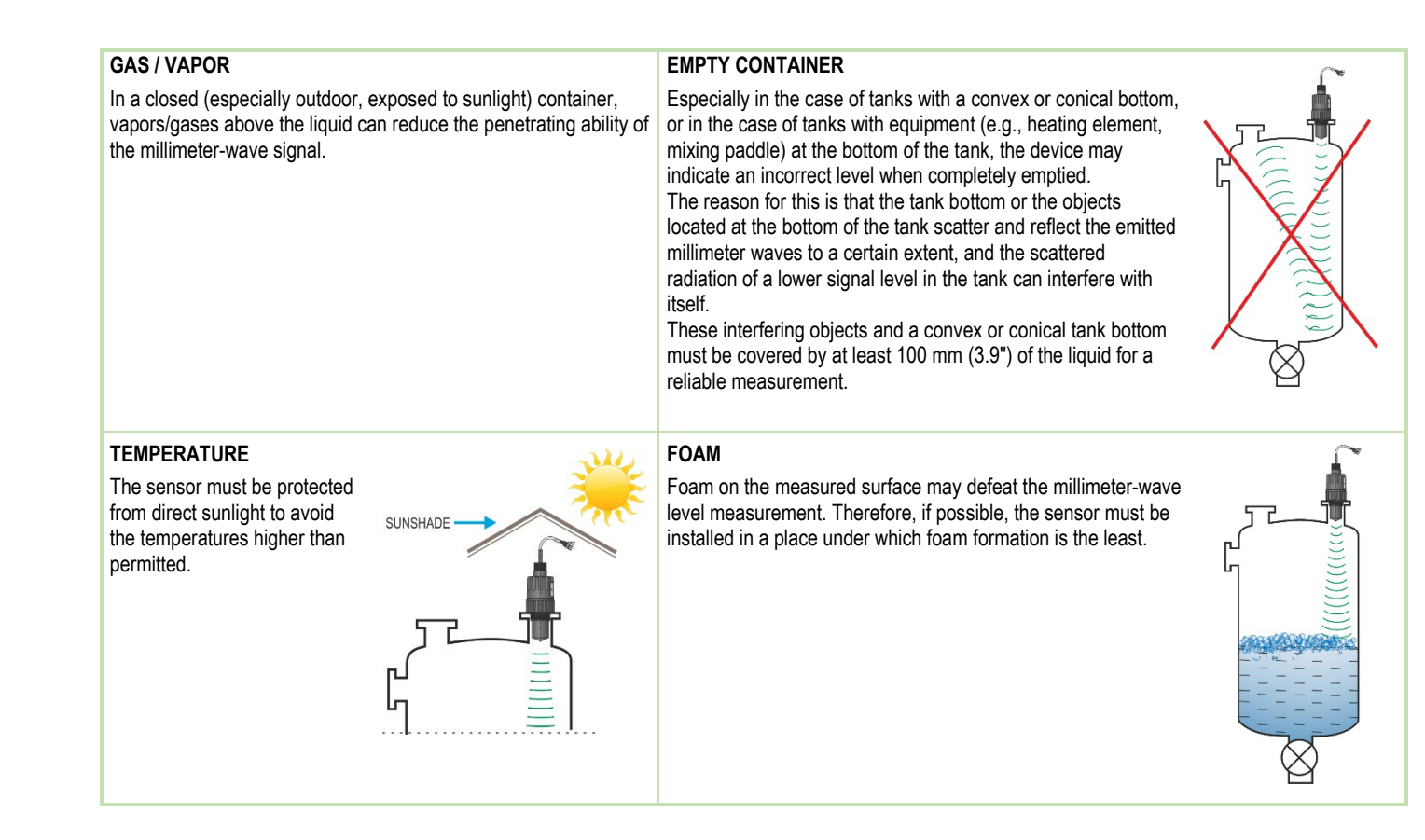

### <span id="page-11-0"></span>**4.2. Flow measurement**

- The device can measure flow in open channels with the flumes described in Chapter 5.8.
- The sensor must be placed as close to the surface as the maximum measured level and the dead zone of the sensor allow.
- The sensor must be placed in the longitudinal axis of the flume, at a location determined by the characteristics of the flume. This point is marked on the Parshall flumes sold by NIVELCO.
- Foam may form on top of the flowing liquid, which may compromise the measurement. Therefore, the liquid's surface opposite the sensor face must be exposed for a suitable echo.
- The sensor must be fixed so that its position cannot change.
- The proper construction of the section before and after the measuring channel is extremely important for an accurate measurement.
- The measurement accuracy based on volume flow change depends on the size and shape of the flume (channel, valve) used and the surface of the flowing liquid (rippling, foaming). Therefore, flow measurement accuracy inevitably falls short of level measurement accuracy.
- The sensor must be protected from direct sunlight with a shielding roof to avoid temperatures higher than permitted.

### <span id="page-11-1"></span>**4.3. Wiring**

- Check that the terminals of the already installed terminal box are not energized.
- Connect the wires of the device as shown in the diagram. Pay attention to the polarity: (+) brown, (-) white. (For cabling, it is recommended to use  $2 \times 0.5$  mm<sup>2</sup>  $(2 \times 20$ AWG) twisted-pair shielded cable or  $5 \times 0.5$  mm<sup>2</sup> ( $5 \times 20$ AWG) for the optional relay).
- When connecting the shielding, make sure that there is no ground loop.
- After the device is powered on, the necessary programming can be carried out.

### **Color coding of terminals**

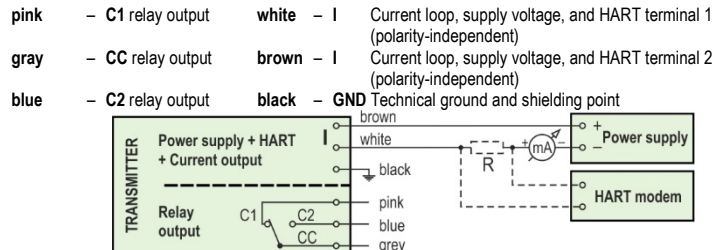

grey

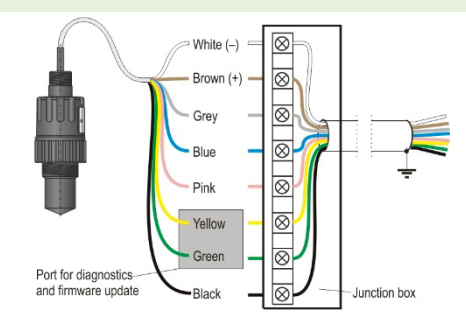

### **Extending the cable:**

It is recommended to use a terminal box to extend the cable. The shielding must be connected to the shielding of the extension cable and grounded at the processing device.

The green and yellow wires are the connection points of the "Service interface" (see next chapter). They are not required for using the device. They are covered with a shrink tube at the cable end by default.

### <span id="page-12-0"></span>**4.4. User interfaces**

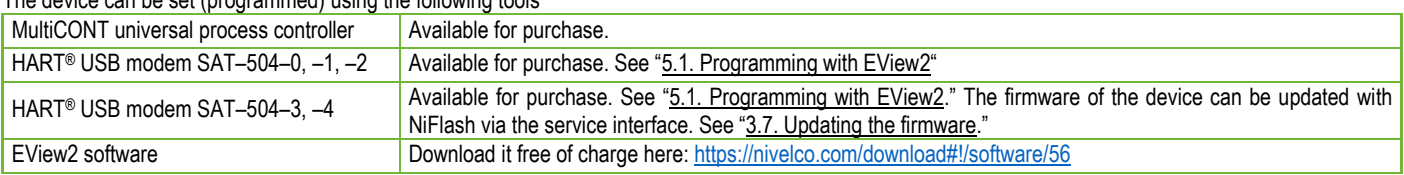

The device can be set (programmed) using the following tools

### <span id="page-12-1"></span>**4.5. BUS (HART®) communication**

The output of the device can be used as:

- Current loop output and HART®
- Multidrop, HART® protocol

The EView2 program and the MultiCONT universal process controller support the both modes. In accordance with the Rosemount Standard, HART® communication can be used between the PiloTREK as a "slave" and the HART® master as a point-to-point connection.

Communication can be implemented in two modes:

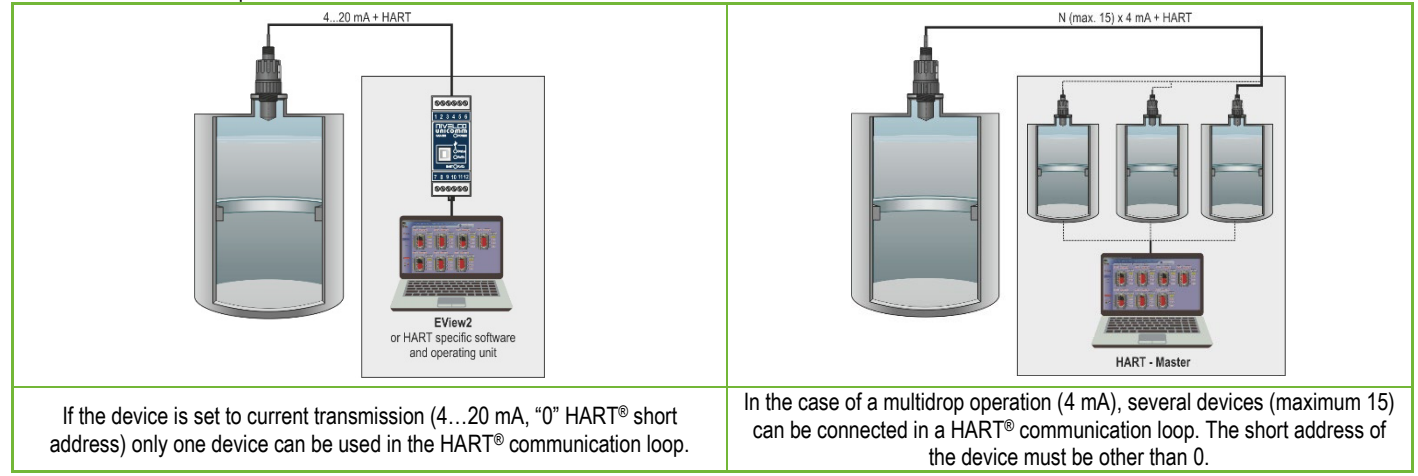

### <span id="page-13-0"></span>**4.6. Commissioning and setting up**

When the device is connected correctly, the radar starts up with a current consumption of 3.5 mA after switching on the power supply. After 3...5 s, the ECHO and the COM LED light up together. After another 5...10 s, the transmitted current corresponding to the operating mode appears on the current output. In this case, the device measures with factory settings. The factory default settings are suitable for checking functionality and using the device for simple measurement tasks, but the device's full potential can only be used with the correct programming tailored to the requirements of the measured process. Therefore, to get to know the operational characteristics thoroughly and solve complex measuring tasks, it is necessary to study the chapters about programming.

LED states:

- **ECHO-LED** 
	- ON, if the device receives a suitable echo.
	- BLINKS when the device is searching for an echo.
- **COM**-LED
	- FLASHES UP ONCE if there has been a HART message exchange,
	- ON, if the device is in remote programming mode.
	- BLINKS for 4 seconds after the device is switched on: service communication connection can be established during this time. If it continues to blink, it indicates a firmware error.
- **RELAY** LED (optional)
	- ON, when CC-C2 is energized.
	- OFF, when CC-C1 is energized.

All parameters of the device have a factory default value, which can be restored later if necessary.

The factory settings of the **PiloTREK W−200** level measuring device are as follows.

- Measurement mode: level (LEV).
- Zero level is assigned to the maximum measuring distance.
- The current loop output is directly proportional to the level.
- 4 mA and 0% are assigned to zero level.
- 20 mA and 100% are assigned to the maximum level (minimum measuring distance).
- The current loop output holds the last value in case of an error.
- Level-following time constant: 10 s.

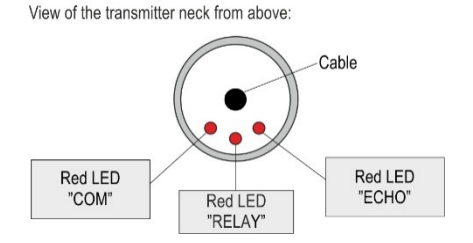

Status signals involving two LEDs:

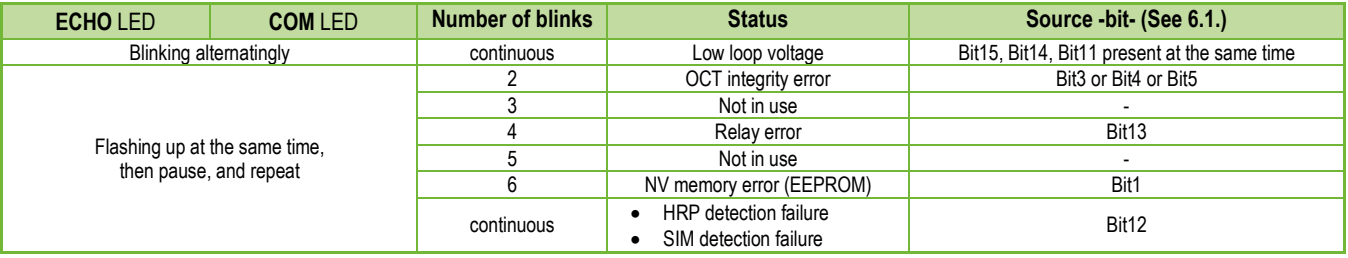

# <span id="page-14-0"></span>**5. PROGRAMMING**

The HART interface of the **PiloTREK W−200** lets the user to access and program all device parameters. The parameter set can be accessed in two ways:

- Using a HART modem connected to the sensing resistor in the current loop and the **EView2** (see Chapter 7. [EView2 instructions\)](#page-42-0) program running on the computer.
- Using NIVELCO's **MultiCONT** multi-channel process controller.

These methods differ in many aspects. This programming guide only discusses the method involving **EView2**.

For detailed information, refer to the descriptions of the particular access methods or the user manuals.

**Some rarely used parameters cannot be set directly from the graphical interface.** Instead, they can be changed referring to the parameter number at the following path.

*EView2 parameter:* "Device Settings" → "Advanced Mode" → "Parameters"

### <span id="page-14-1"></span>**5.1. Programming via EView2**

If necessary, install the [EView2 HART configuration software](https://www.nivelco.com/products#!/product/56?view=1) (henceforth referred to as EView2) as shown in Chapter 3 in the program's user manual. The software can be downloaded fro[m nivelco.com.](http://www.nivelco.com/)

Electrical connections: connect the transmitter to the PC using a HART USB modem (accessory supplied separately). Wiring is detailed in Chapter 5. Further description and setup examples for using EView2 can be found in Chapter 7.

#### <span id="page-15-0"></span>**5.2. Configuring the measurement**

#### **P00: d c b a Unit system, default unit FACTORY DEFAULT: 0000**

*If parameter P00 is changed, the device reverts the entire parameter set to the factory default values of the new unit system. Therefore, all parameters must be set again!* 

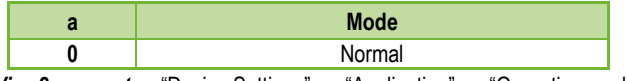

*EView2 parameter:* "Device Settings" → "Application" → "Operating mode"

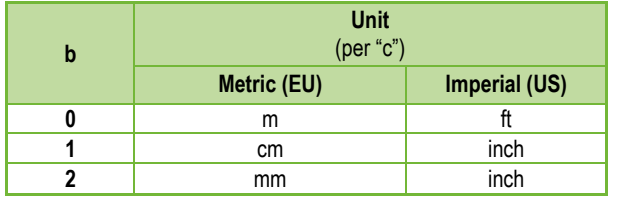

*EView2 parameter:* "Device Settings" → "Application" → "Engineering units"

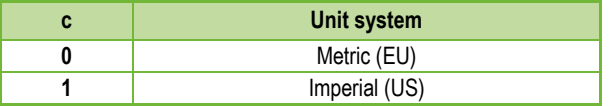

*EView2 parameter:* "Device Settings" → "Application" → "Calculation system"

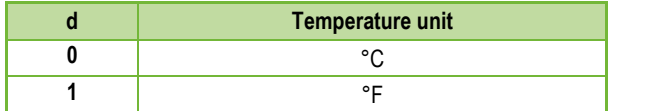

*EView2 parameter:* "Device Settings" → "Measurement configuration" → "Temperature"

#### **P01: - - b a Output source FACTORY DEFAULT: 1011**

**P01ba** defines the source of the primary output value (HART – PV), which also defines the value transmitted on the analog current output. The device automatically selects the measurement mode according to the selected output source. The device measures the level's distance. The other quantities are calculated based on the specified tank parameters and material characteristics.

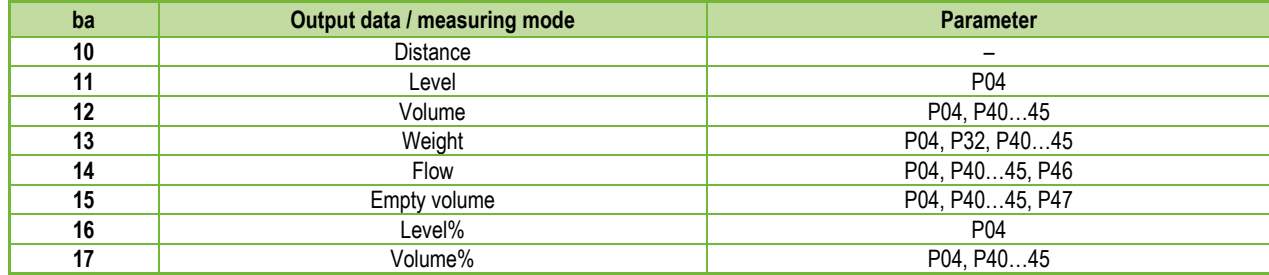

*EView2 parameter:* "Device Settings" → "Measurement configuration" → "Measurement mode"

**Distance measurement (DIST) / Level measurement (LEV)**

- **DIST**: Currently measured distance
- **A:** Shortest measurable distance (P05)
- **H:** Longest measurable distance (also the distance to the zero level) (P04)

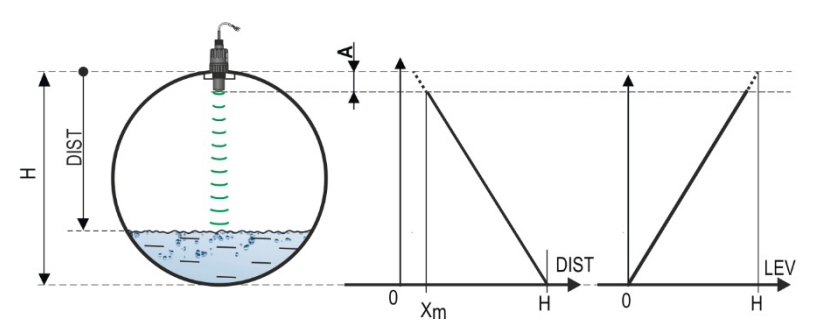

#### **Volume measurement (VOL)**

**DIST**: Currently measured distance

- **A:** Shortest measurable distance
- **H:** Zero-level distance
- **B:** The volume associated with the highest measurable level
- **C:** Total volume of the container

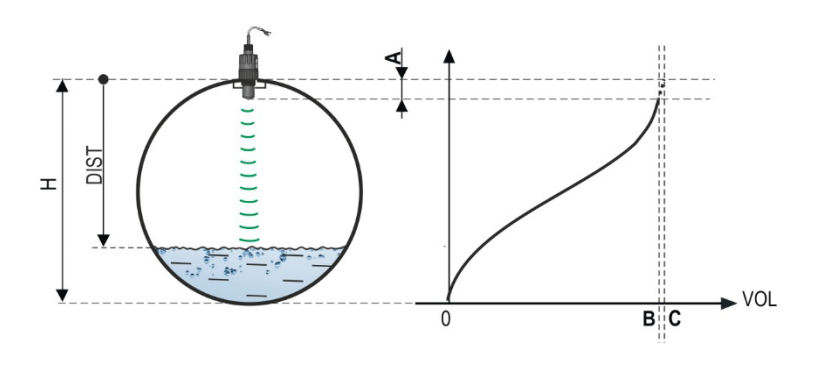

#### **P02: d c b a Output units FACTORY DEFAULT: 2021**

The device calculates the volume, weight, and volume flow over a unit of time using a level-dependent (non-linear) function using **P40** or an output correction table *(OCT)*. This parameter also determines the unit of measure for the "Output" column of the OCT table. The TOT value in flow measurement mode totalized (total) amount flowed. The distance, level, and temperature units can be selected in parameter **P00**.

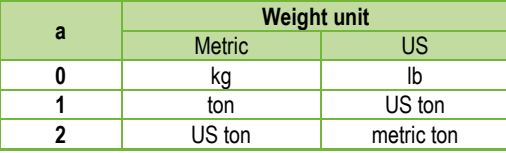

*EView2 parameter:* "Device Settings" → "Measurement configuration" → "Mass units"

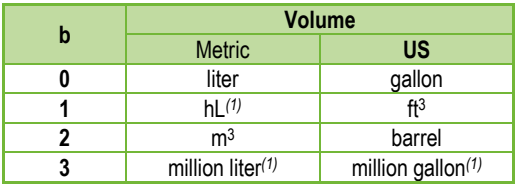

*EView2 parameter:* "Device Settings" → "Measurement configuration" → "Volume units"

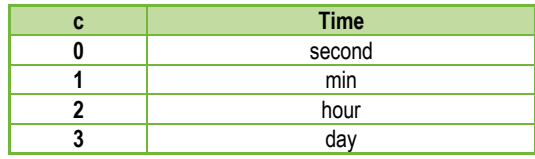

*EView2 parameter:* "Device Settings" → "Measurement configuration" → "Time units"

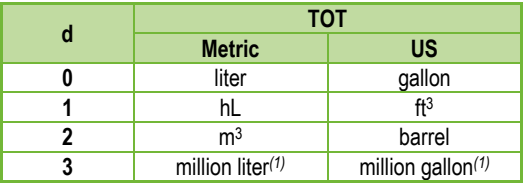

*(1) Its use is not recommended for flow measurement! (In HART transmission, it can only be interpreted together with reading an application-specific code.) Except for MGD.*

*EView2 parameter:* "Device Settings" → "Measurement configuration" → "TOT units"

**P03: Maximum detection distance FACTORY DEFAULT: See Xmax in the table.** 

The maximum detection distance measured from the process connection. The device only evaluates level signals within the specified distance. The maximum detection distance is specific to the type. See the **Xmax** column of the type-specific measurement distance table below. A smaller value can be set. The minimum value is parameter P05 + 30 centimeters. It is not necessary to set this parameter. The device automatically selects the detection distance based on the zero-level distance specified in P04, within the limits of P03.

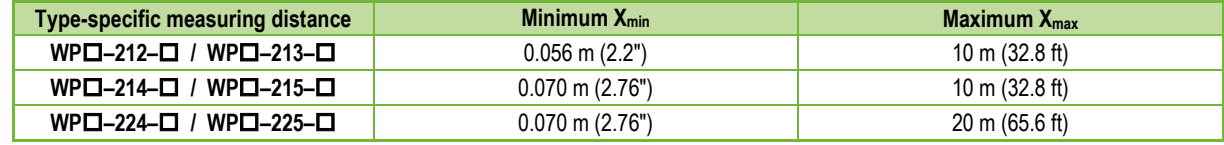

\*Measured from the process connection

*EView2 parameter:* "Device Settings" → "Measurement configuration" → "Sensing distance"

#### **P04: Zero-level distance (container height – H) FACTORY DEFAULT: See Xmax in the table.**

**P05: Close-end blocking (dead-zone) FACTORY DEFAULT: See Xm in the table**

Close-end blocking is the user-defined extension of the dead zone, within which the device does not consider any echoes. This, e.g., enables the exclusion of objects interfering with the measurement close to the sensor. Close-end blocking cannot be less than X<sub>min</sub>.

insertion length). This is the minimum measuring distance of the device, and it is type-dependent. See the X<sub>min</sub> column of the type-dependent measuring distance

*EView2 parameter:* "Device Settings"  $\rightarrow$  "Measurement configuration"  $\rightarrow$  "Minimum(P05)"

#### **P06: Far-end blocking FACTORY DEFAULT: 0.0**

table above.

In parameter **P06**, we can specify a level value below which the output will no longer follow any further level decrease. Far-end blocking is used when objects at the bottom of the tank (mixer, heating coil, hopper, etc.) cause measurement uncertainty in this range, e.g., because interfering echoes cannot be safely distinguished from the echoes of the measured surface. If an echo falls within the far-end blocking range (LEV < P06), the device sends a special signal and keeps the level value defined here on the output (see figure). The "Echo in far-end blocking range" flag (see [Chapter 6.1\)](#page-40-1) indicates that the echo is in the far-end blocking zone. Regardless of this, the "VALID" flag is active, but the "HOLD" flag remains inactive.

Far-end blocking can be deactivated with **P06 = 0**. Min. value: 0 / max. value: P04 – P05 – 5 cm (2")

#### *wpa200en22p01*♦ *20/52*

The zero-level distance (**P04**) is the distance between the sealing plane of the process connection and the designated zero level of the level measurement (e.g., the bottom of the tank). The device calculates the level value from the P04 value by subtracting the measured level distance. The device automatically sets the measuring distance within the maximum detection distance (P03). The distance given here is denoted by 'H' in the figures and formulas. The maximum distance that can be measured ( $X_{\text{max}}$ ) is in the measuring distance table above, depending on the selected type. The set zero-level distance can be greater than the maximum measuring distance but not more than 60 m (200 ft).

Given that the **level measured** by the device is the calculated difference between the **P04 set** for the given application and the **distance (DIST) measured by the device**, it is important to specify the zero-level distance (H) accurately.

*EView2 parameter:* "Device Settings" → "Measurement configuration" → "Zero-level dist."

#### **This parameter must be set in all cases, except for distance measurement.**

The dead-zone (starting from the process connection of the transmitter) is the range within which the device cannot measure due to its physical limitations (antenna

#### *A.) Level or volume measurement*

• *If the level drops below the value of P06:*

It keeps a level value corresponding to P06 on the output and calculates the derived values from it.

• *If the level goes above the far-end blocking limit:* In level or volume measurement mode, the programmed tank dimensions are valid, so farend blocking does not affect the measured or calculated values.

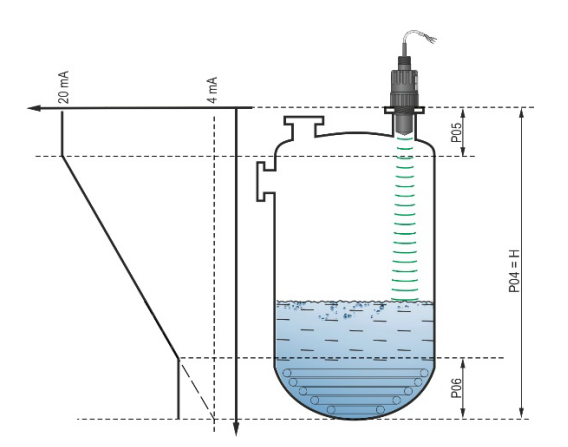

#### *B.) Open-channel flow measurement*

Far-end blocking is usually applied to those low-level values, below which exact volume flow cannot be calculated

- *If the level in the flume drops below the blocking value:*
	- $\circ$  The current loop output holds the value corresponding to Q = 0.
	- o For 0-value transmission via HART "No Flow" or for displaying 0.
- *If the level in the flume rises above the blocking value.*

Flow value is calculated using the parameters specified in the program, so remote blocking does not affect the measured value

*EView2 parameter:* "Device Settings" → "Measurement optimalization" → "Far end (P06)"

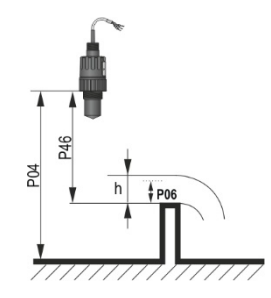

#### <span id="page-21-0"></span>**5.3. Current loop output P08: Manual output current value FACTORY DEFAULT: 4.0**

If the analog current loop output mode (**P12b**) is set to "Manual," the output current takes the value specified here, and the analog transmission does not work. A value between 3.8...20.5 mA is specified in this parameter. **Caution!** The device automatically switches to "Manual" current output mode when a new value is set in parameter P08. When 0 is entered, the device switches to "Automatic" current transmission mode (P12b = 0) and resets the value of parameter P08 to the factory setting.

In HART multi-drop mode (see parameter P19), the current loop output is fixed at 4 mA, as per standard, and the manual output current value (P08) does not apply.

*EView2 parameter:* "Device Settings" → "Outputs" → "Current output → "Fix output current (P8)"

#### **P10: The value of the transmitted quantity assigned to 4 mA output current FACTORY DEFAULT: 0.0**

In the case of "Automatic" mode of the analog current output, it is the PV value assigned to 4 mA (usually the lower limit of the measuring range in the case of level measurement). The device scales the (HART – PV, see P01) output value to the analog current output 4...20 mA range using the values specified in parameters P10 and P11.

*EView2 parameter:* "Device Settings"  $\rightarrow$  "Outputs"  $\rightarrow$  "Current output"  $\rightarrow$  "Assignment of 4 mA – PV"

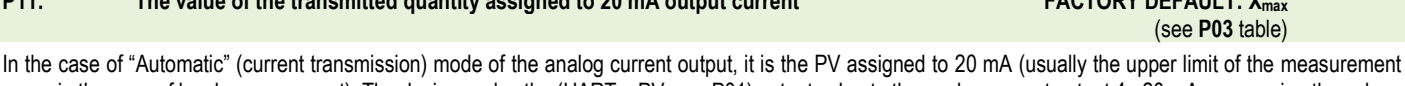

**P11: The value of the transmitted quantity assigned to 20 mA output current FACTORY DEFAULT: Xmax**

range in the case of level measurement). The device scales the (HART – PV, see P01) output value to the analog current output 4...20 mA range using the values specified in parameters P10 and P11. The values can be assigned in an inverted fashion. (For example, 4 mA to 1 m [3.3 ft] level and 20 mA to 10 m [33 ft] level, or vice versa 20 mA to 1 m [3.3 ft] level and 4 mA to 10 m [33 ft] level. Specify in the order.)

*EView2 parameter:* "Device Settings" → "Outputs"  $\rightarrow$  "Current output  $\rightarrow$  Assignment of 20 mA – PV".

# **A:** Shortest measurable distance

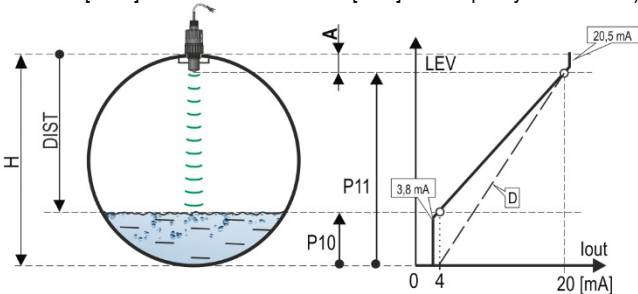

**D**: *P10, P11* diagram valid for factory default settings

#### **P12: - c b a Analog current loop output mode FACTORY DEFAULT: 0000**

**Error current mode:** The device indicates the error state on the current output according to the setting below. The error indication set as below persists until the error is cleared.

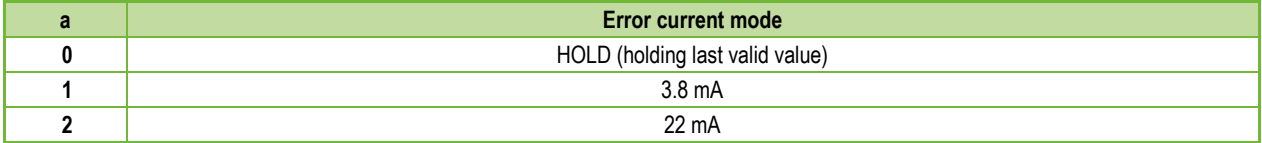

*EView2 parameter:* "Device Settings" → "Outputs" → "Current output → "Error indication by the current output"

**Analog current loop mode** 

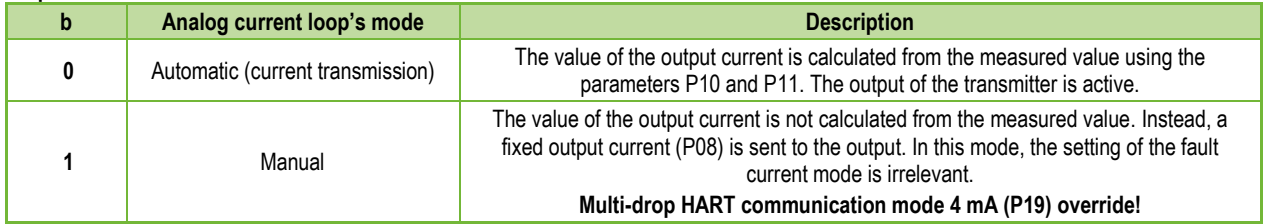

*EView2 parameter:* "Device Settings" → "Outputs" → "Current generator mode"

**Startup mode:** when switching on or restarting after a power failure the current is transmitted until the device starts measuring. It is recommended to set it to the fault current of the system. For periodic applications, e.g., battery operation, selecting the "Fast" recovery mode is recommended to shorten the measurement cycle time.

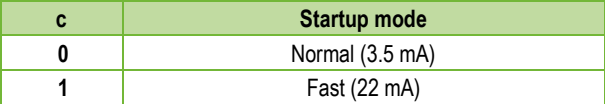

*EView2 parameter:* "Device Settings" → "Outputs" → "Startup mode"

# <span id="page-23-0"></span>**5.4. Relay output (optional)**

### **P13: - c b a Relay mode FACTORY DEFAULT: 0001**

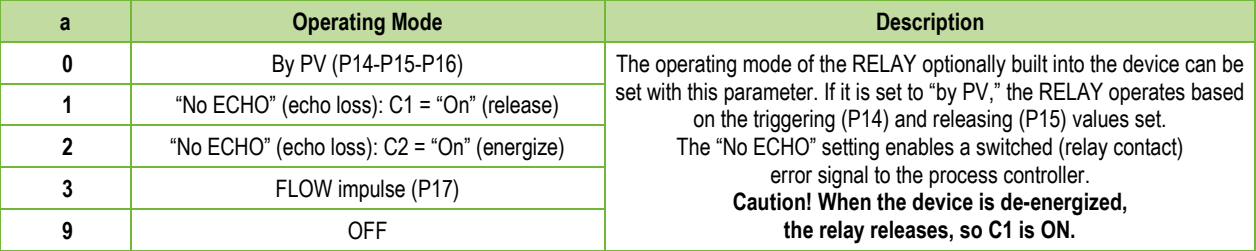

*EView2 parameter:* "Device Settings" → "Outputs" → "Relay output" → "Relay mode"

**Operating mode:** only relevant for operation by PV (P13a = 0)

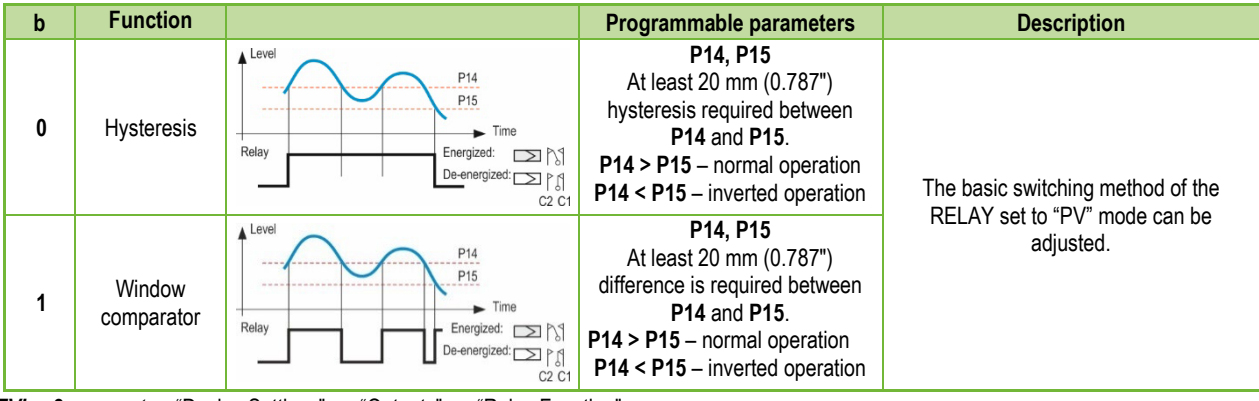

**EView2 parameter:** "Device Settings" → "Outputs" → "Relay Function"

#### **FLOW impulse constant's (P17) unit (if P13:a = 3):**

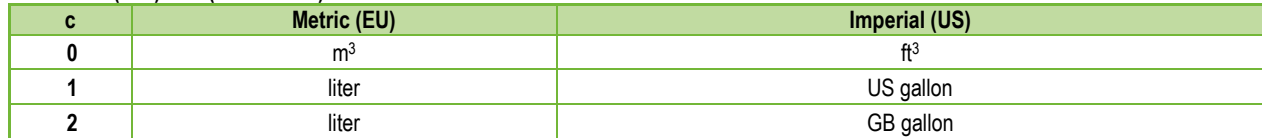

*EView2 parameter:* "Device Settings" → "Outputs" → "Relay output" → "Relay parameters" → "Pulse constant unit"

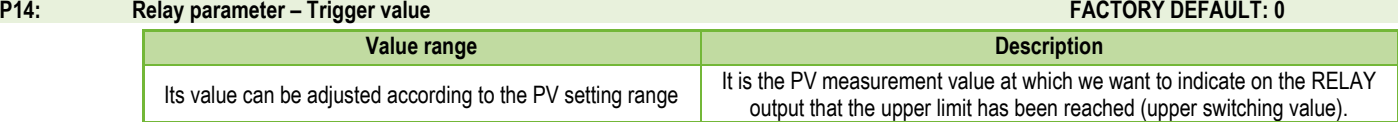

*EView2 parameter:* "Device Settings" → "Outputs" → "Relay output" → "Relay parameters" → "Energized value"

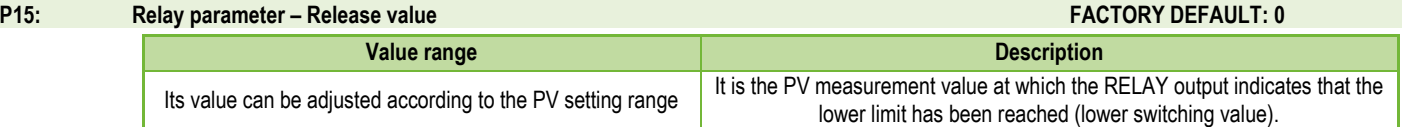

*EView2 parameter:* "Device Settings" → "Outputs" → "Relay output" → "Relay parameters" →"De-Energized value"

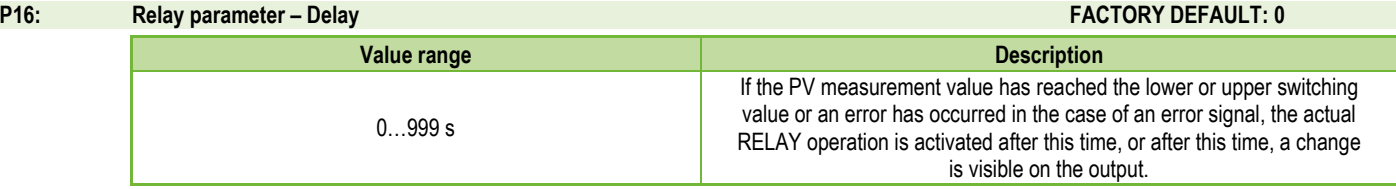

*EView2 parameter:* "Device Settings" → "Outputs" → "Relay delay time"

#### **P17: Relay parameter – Flow parameter value FACTORY DEFAULT: 1**

In the case of FLOW, the relay gives a pulse per volume unit specified here. The volume unit can be set in parameter P13:c. The pulse width is 100 ms. The guaranteed maximum pulse density: < 3 seconds.

*EView2 parameter:* "Device Settings" → "Outputs" → "Relay output" → "Relay parameters" → "Pulse constant"

#### <span id="page-25-0"></span>**5.5. Digital communication**

#### **P19: HART short address FACTORY DEFAULT: 0**

Unique device address by which the device is identified and managed via HART.

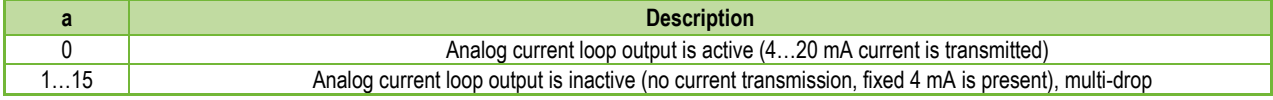

**EView2 parameter:** "Device Settings" → "Device Identification" → "Device Short Address"

#### <span id="page-25-1"></span>**5.6. Measurement optimization**

#### **P20: Damping Time FACTORY DEFAULT: 10**

Damping time reduces unwanted fluctuations in displaying the measured data (e.g., ripples). If the level changes in leaps and bounds, the transmitted value reaches 63.2% of the jump at this time. Unit: second (s). Value range: 0...999 s.

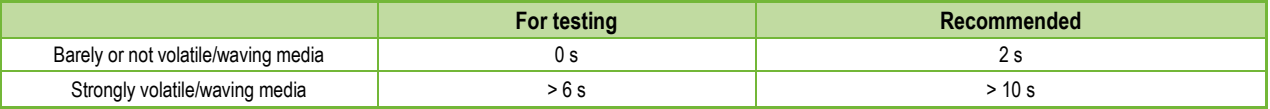

**EView2 parameter:** "Device Settings" → "Measurement optimalization" → "Damping time"

#### **Damping example 1.** Damping time  $= 3 s$

Level change =  $2 \text{ m}$  (6.6 ft)

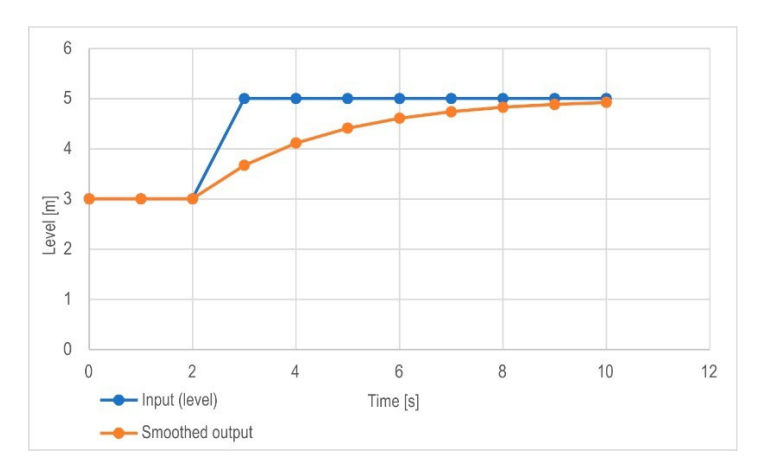

**Damping example 2.** Damping time = 10 s Level change = 2…3 cm (0.394"…0.787") waving. If a higher degree of undulation is expected in the measured liquid column, it is recommended to set a higher damping time value. This way, the fluctuation of the value of the transmitted level can be reduced.

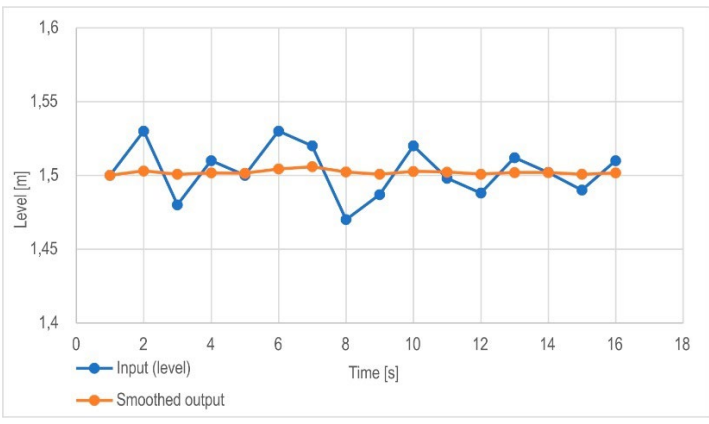

#### **P25: Echo selection FACTORY DEFAULT: 0**

The parameter sets the echo selection strategy. Automatic operating mode is suitable for most applications. In the case of special application requirements, a specific echo selection can also be set as required.

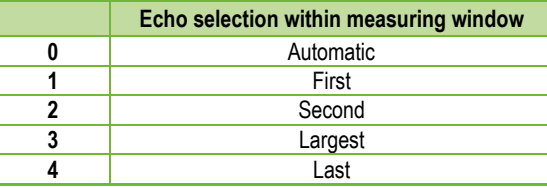

*EView2 parameter:* "Device Settings" → "Measurement optimalization" → "Echo selection" → **"**Selection of Echo…"

#### **P26/P27: Level tracking speed FACTORY DEFAULT: 500 m/h**

The level tracking speed is the fastest level change speed that the device can continuously track. The device will only follow a level change slower than the set value. If the level of the signal changes faster than this, the device indicates a NO ECHO error (according to the error indication settings).

Setting the level tracking speed is important when technological processes, especially during filling or discharging, produce interfering factors (e.g., ripples, foaming) that affect measurement stability. The set level tracking speed must be higher than the maximum filling/discharging speed prescribed by the technology. By entering it correctly, measurements during filling and discharging become more reliable. **Caution! In tanks with a conical or pyramidal bottom, the level change rate at the bottom of the tank increases significantly due to the shape of the tank.**

In this parameter pair, the filling and discharging speed can be set separately:

- P26 Level elevation rate (filling speed)
- P27 Level descent rate (emptying speed)
- The parameter's unit of measure:
- Metric: [m/h]
- US: [ft/h]

**EView2 parameter:** "Device Settings" → "Measurement optimalization" → "Level" → "Level elevation rate (filling speed)"

 $\rightarrow$  "Level descent rate (emptying speed)"

#### **P28 - - b a Measurement loss management FACTORY DEFAULT: 0000**

#### **Echo loss management**

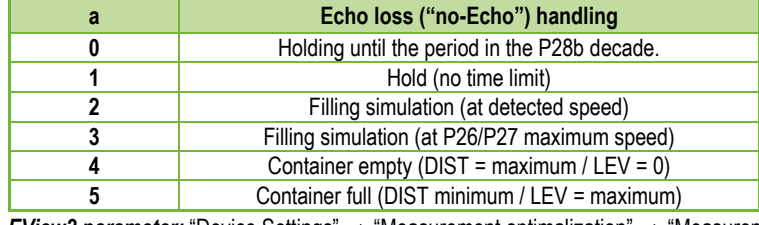

*EView2 parameter:* "Device Settings" → "Measurement optimalization" → "Measurement loss management" → "Echo loss handling"

#### **Error indication delay**

This parameter defines the time elapsed between the occurrence of the error and the issued error signal (error current). During the delay, the output is holding the last valid measured value. The function is available for current output only if the error signal is set to a lower (3.8 mA) or upper (22 mA) error current.

#### **When the error is gone, the device returns to measuring mode after the set delay.**

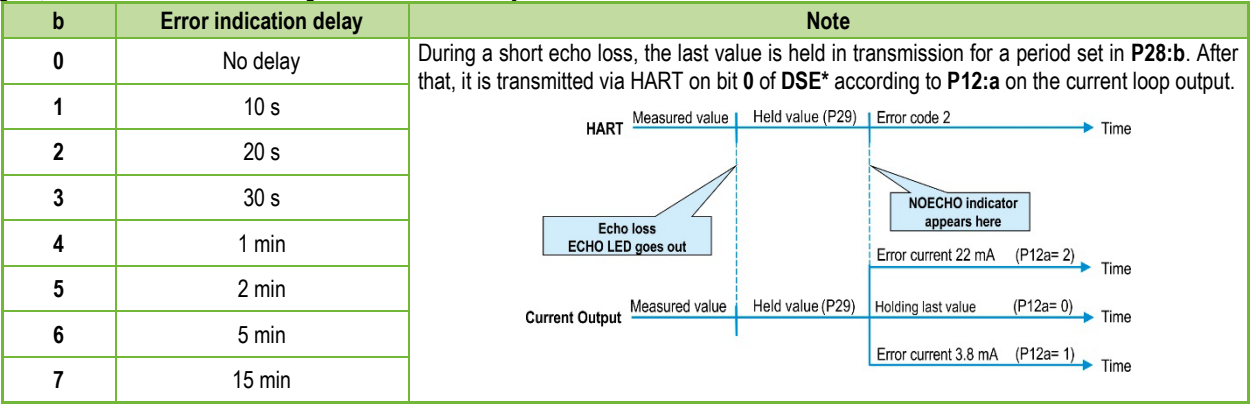

*\*DSE – "Device Specific Error" indicator bits (HART). see Chapter [6. Troubleshooting.](#page-40-0)* 

*EView2 parameter:* "Device Settings" → "Measurement optimalization" → "Measurement loss management" → "Error delay".

#### **P32: Specific density of the measured medium FACTORY DEFAULT: 1.0**

If the device is set to weight transmission, the specific density of the material (medium) stored in the tank must be entered here for the weight calculation. The value is a relative ratio number (without a unit) compared to the density of water, i.e., 1 g/cm<sup>3</sup>.

Value range: 0.01…10

*EView2 parameter:* "Device Settings" → "Measurement optimalization" → "Specific gravity"

### **P34: (Threshold offset) FACTORY DEFAULT: 0**

It is used for simple relative modification of the acceptance threshold value set on the Echo diagram, whose value range is  $-4000...+4000$ . It can be used to increase (positive value) or decrease (negative value) the device's noise suppression ability compared to the default setting. If the value is set to 0, there is no change compared to the set threshold value. (See chapter 7.4. Threshold mask).

*EView2 parameter:* "Device Settings" → "Measurement optimalization" → "Threshold offset"

#### <span id="page-29-0"></span>**5.7. Volume measurement**

#### **P40: d c b a Output value calculation method FACTORY DEFAULT: 0000**

Selection of typical basic container shapes for volume measurement. The tank dimensions can be set using parameters P41...P45 (see drawings below). In the case of the OCT setting, the container shape must be specified in a table (see chapte[r 5.9 Output Conversion Table \(OCT\) programming\)](#page-37-0).

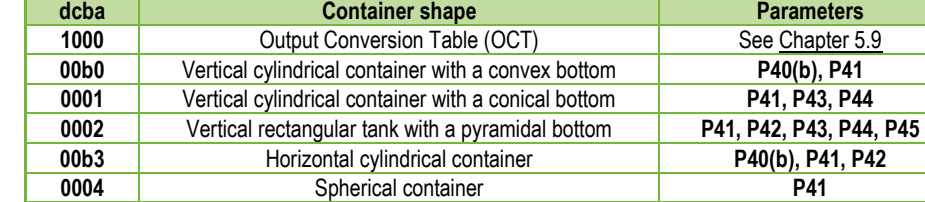

*EView2 parameter:* "Device Settings" → "Tank/Silo parameters" → "Tank/Silo shape"

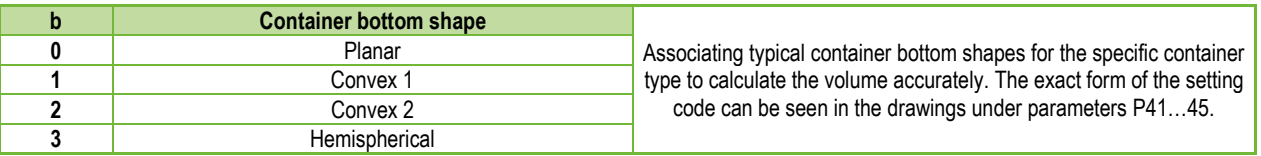

*EView2 parameter:* "Device Settings" → "Tank/Silo parameters" → "Bottom shape"

#### <span id="page-30-0"></span>**P41–45: - - - - Container dimensions**

These are the size parameters for the tank shape selected in parameter P40 according to the dimensions shown in the drawings below. **For proper operation, it is important to specify these dimensions accurately.**

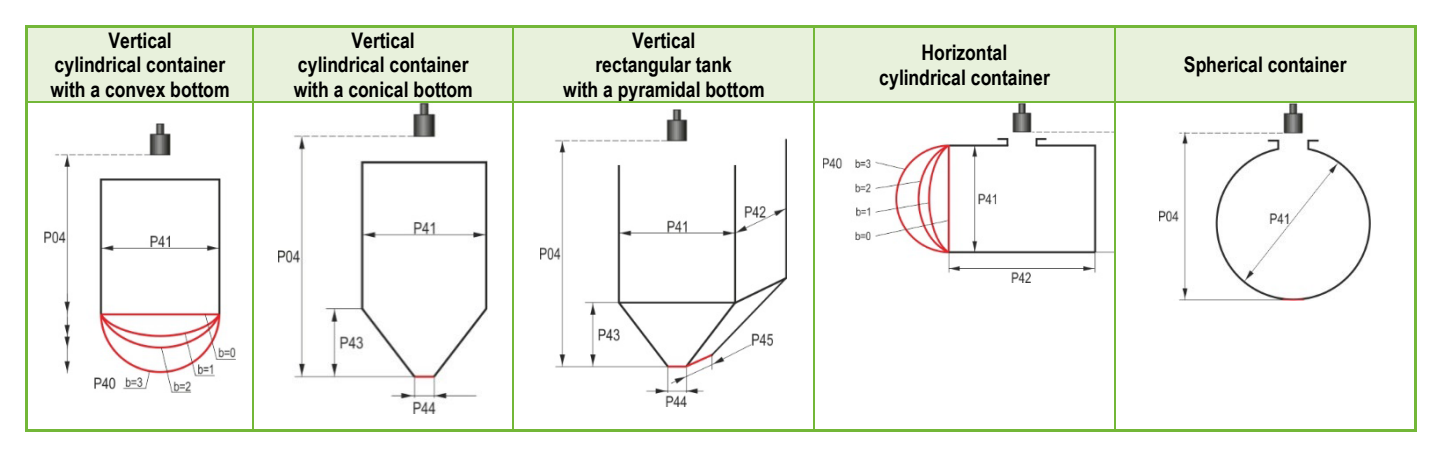

#### **P47: - - - a Total container volume FACTORY DEFAULT: 0.0**

The total container volume is required for calculating the empty volume (see parameter P01). Unit of measure: metric: m<sup>3</sup>; US/imperial: ft<sup>3</sup>.

# <span id="page-31-0"></span>**5.8. Open-channel flow measurement**

### **P40: d c b a Volume flow measurement options FACTORY DEFAULT: 0000**

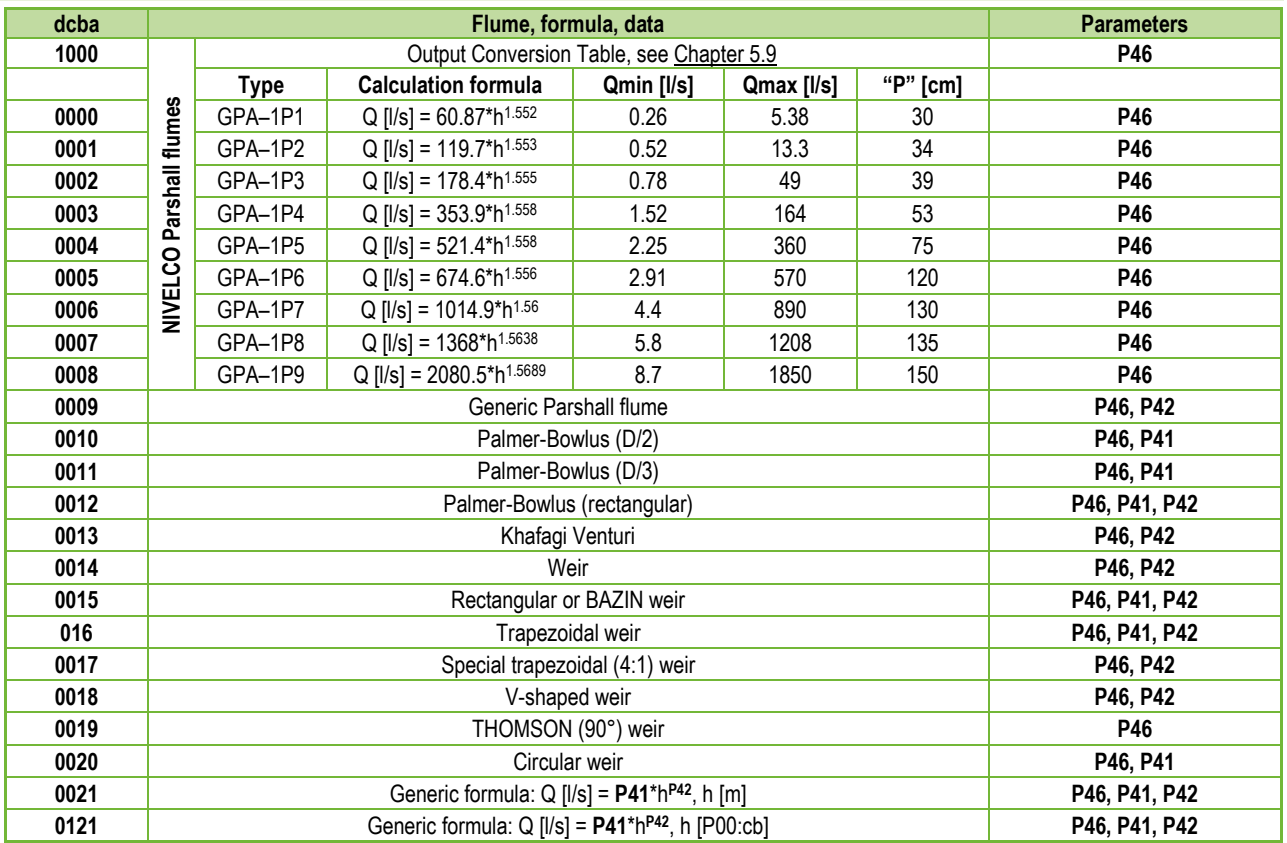

# **P40: d c b a Volume flow measurement options (continued)**

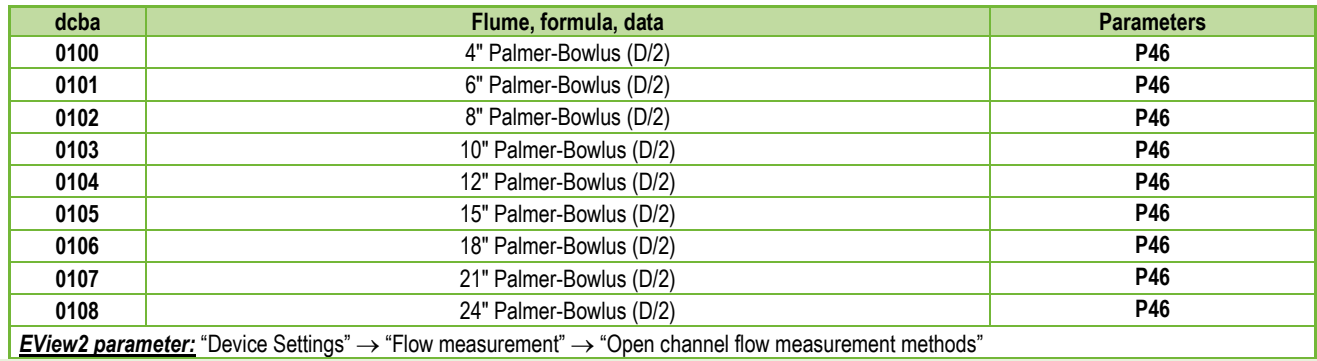

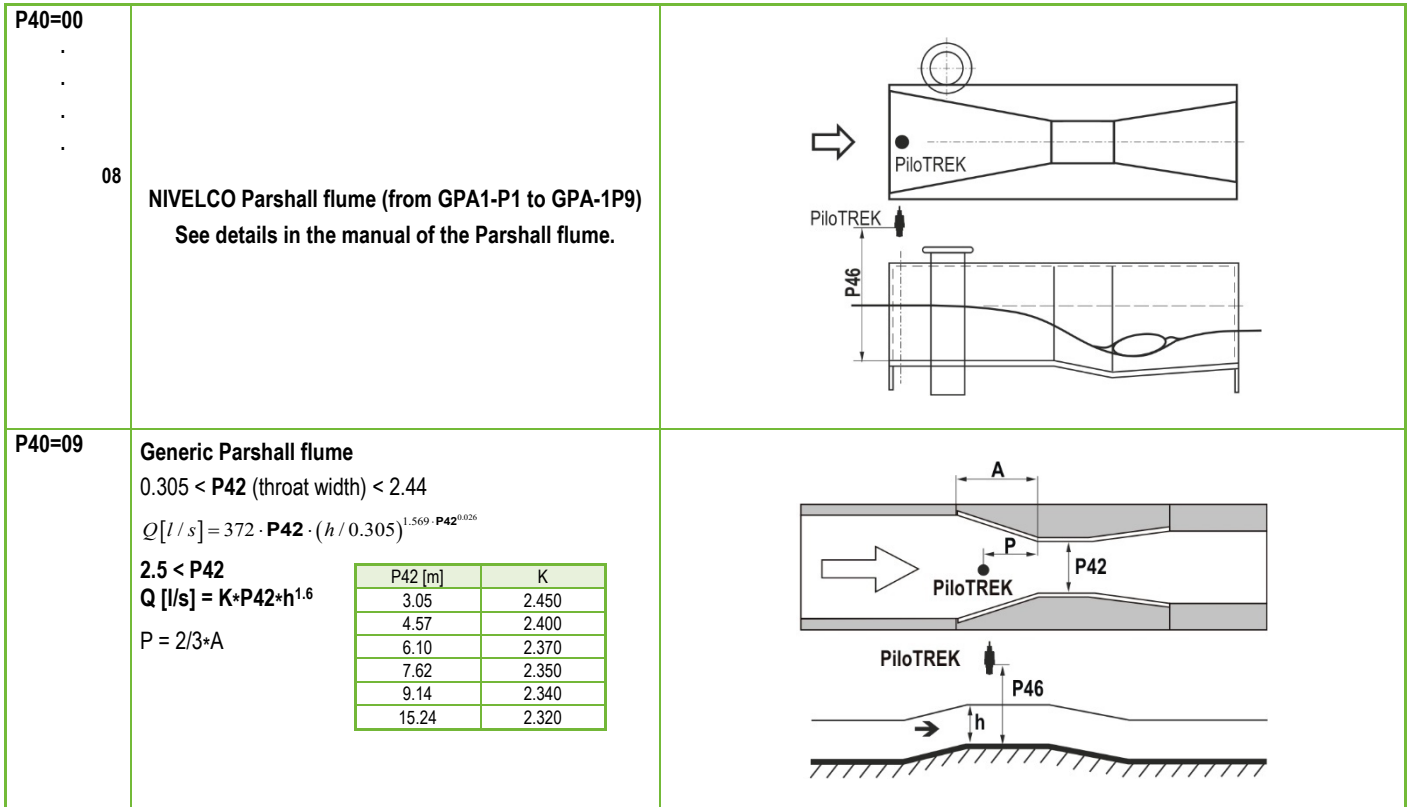

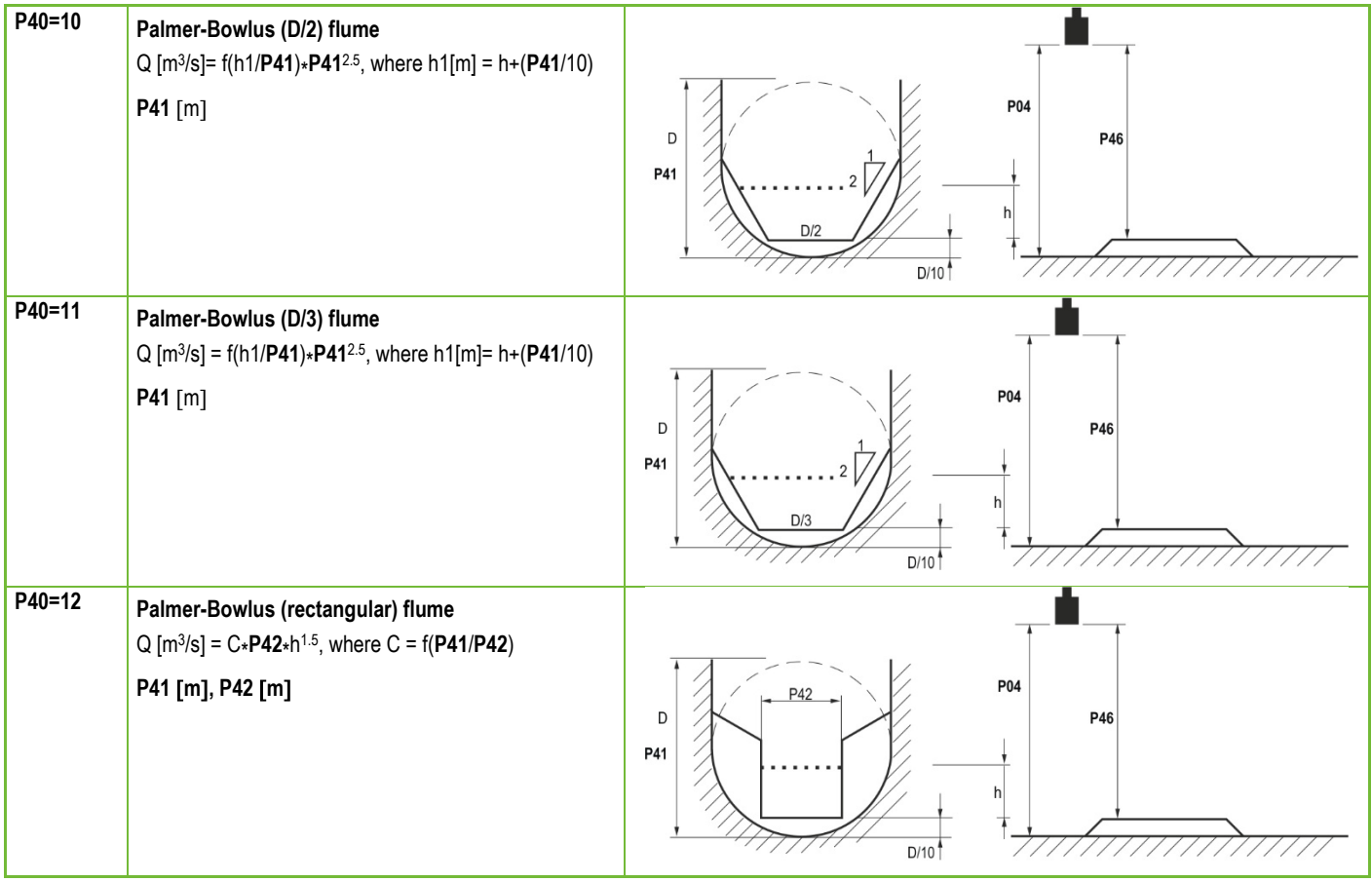

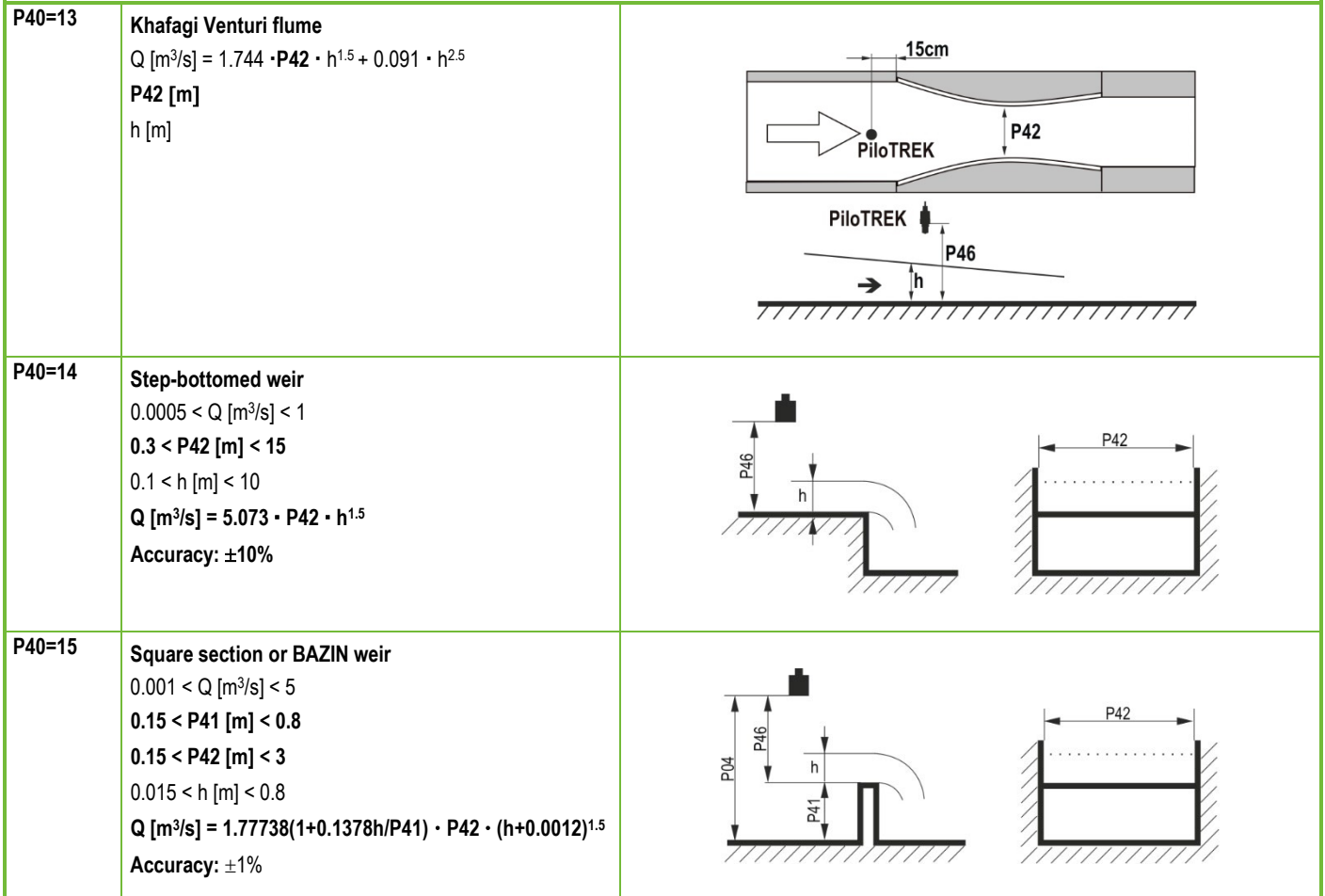

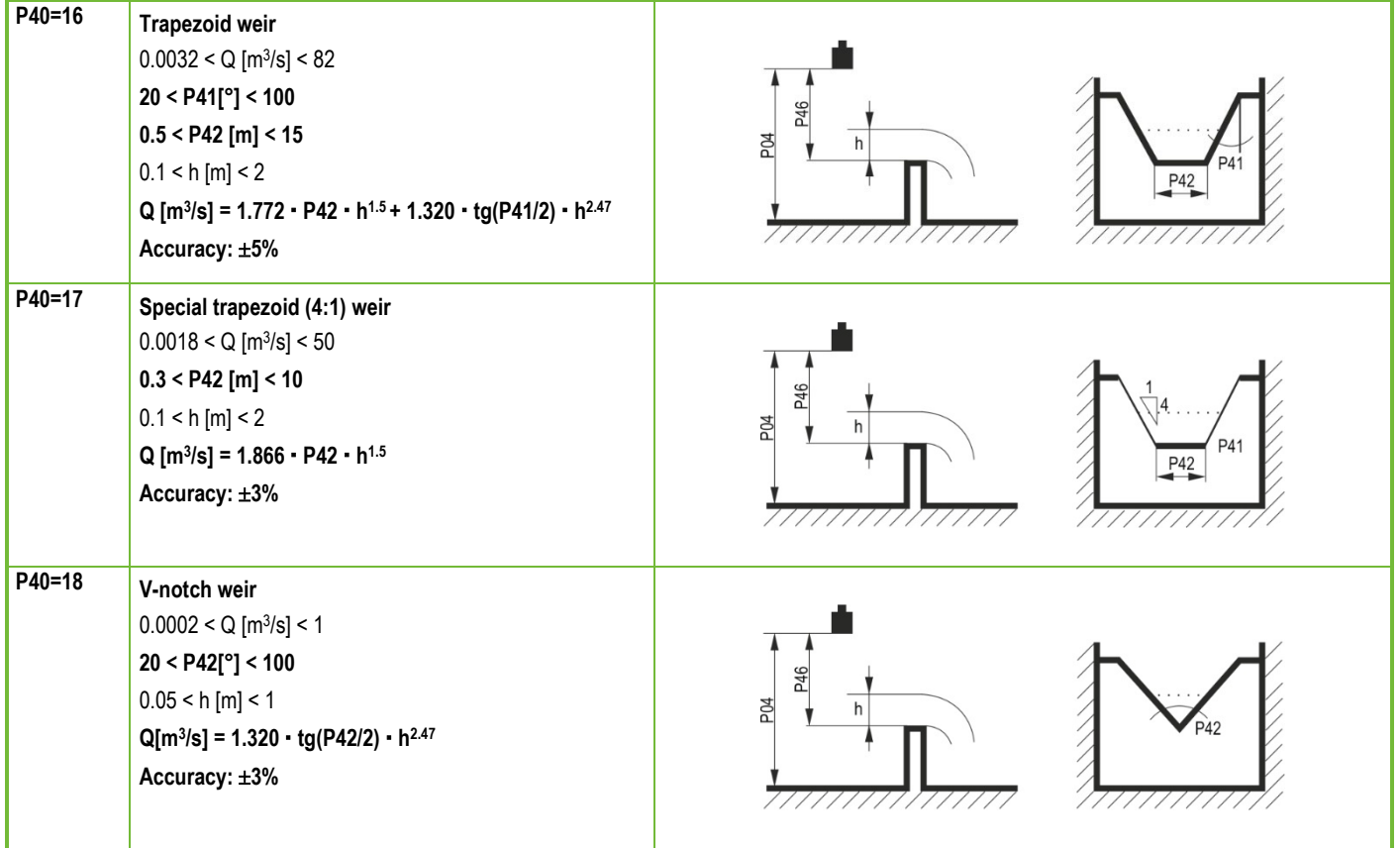

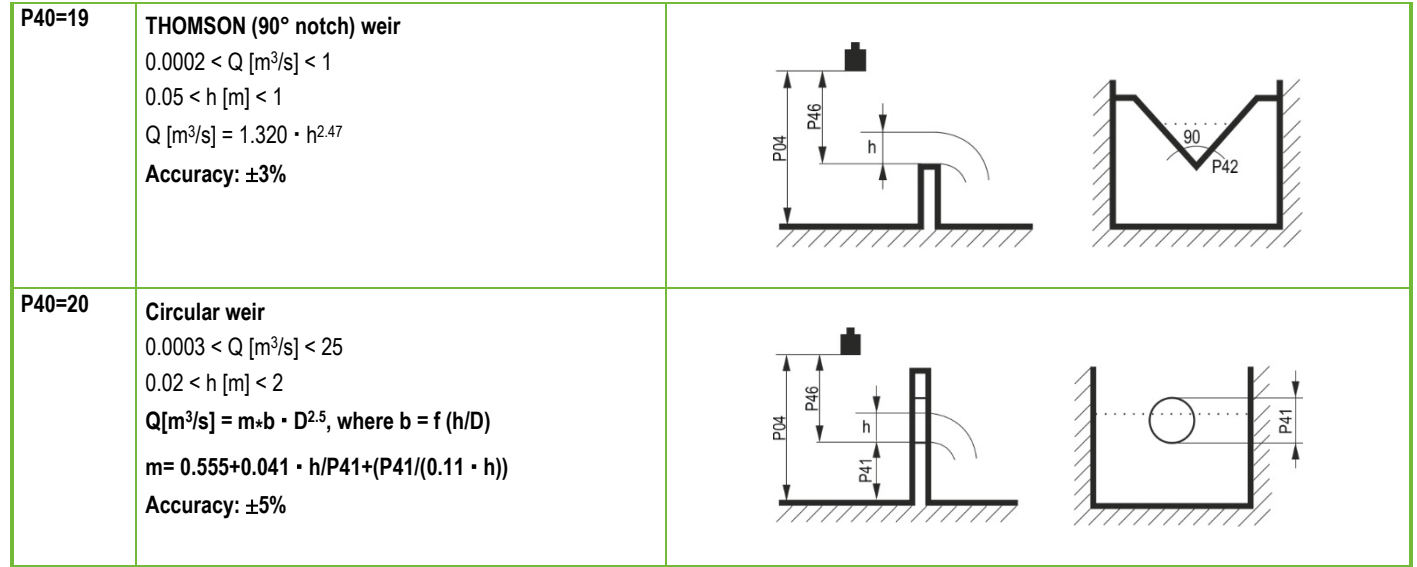

#### P46: - - - a Distance associated with h=0 when measuring flow **FACTORY DEFAULT: VARIES BY TYPE**

**P46** is the distance between the sensor's process connection and the liquid's surface, which can be measured at the limit of the start of the flow  $(Q = 0)$ ; see figures. Minimum value: P05 + 5 cm (2"). Maximum value: P03.

### <span id="page-37-0"></span>**5.9. Output Conversion Table (OCT) programming**

#### **P40: d - - - OCT Operation FACTORY DEFAULT: 0**

An output signal of any characteristic can be assigned to the level values measured by the device. The output signal unit is the unit set in parameter P02 of the output data type assigned to the "HART - PV" output in parameter P01. The characteristic can be specified with a maximum of 100 points. Between the points, the device calculates the output signal from the measured level by linear interpolation and after the last point by linear extrapolation. The OCT can be used to assign the measured level to an arbitrary output signal. Its typical application is the calculation of level to volume for containers that are not included in the tank shape list (e.g., dented) and specifying individual channel characteristics in the case of open channel flow measurement.

*wpa200en22p01*♦ *38/52* 

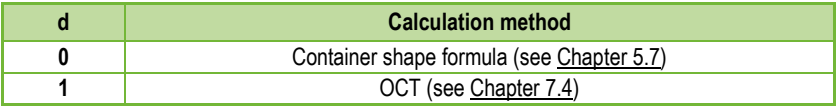

*EView2 parameter:* "Device Settings" → "OC-Table" → "Linearization"

#### **Conditions for correct programming of data pairs**

- The table must start with  $L(1)= 0$  and  $R(1)=$  is the output quantity assigned to it.
- Column "L" may not contain identical values.
- Columns "L" and "R" can only have increasing values from top to bottom.
- If the table contains less than 100 points, column "L", in the row following the last valuable data pair, must be 0.

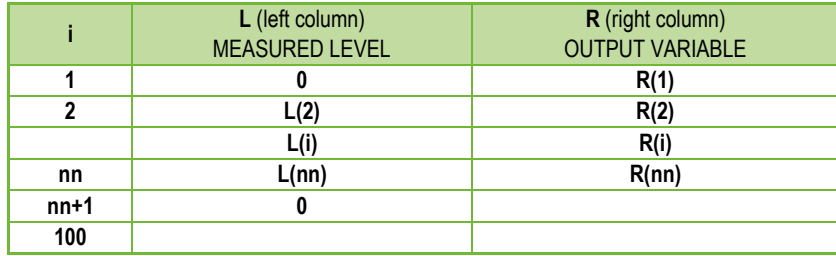

**EView2 parameter:** "Device Settings" → "OC-Table" → "OCT list"

<span id="page-39-3"></span><span id="page-39-2"></span><span id="page-39-1"></span><span id="page-39-0"></span>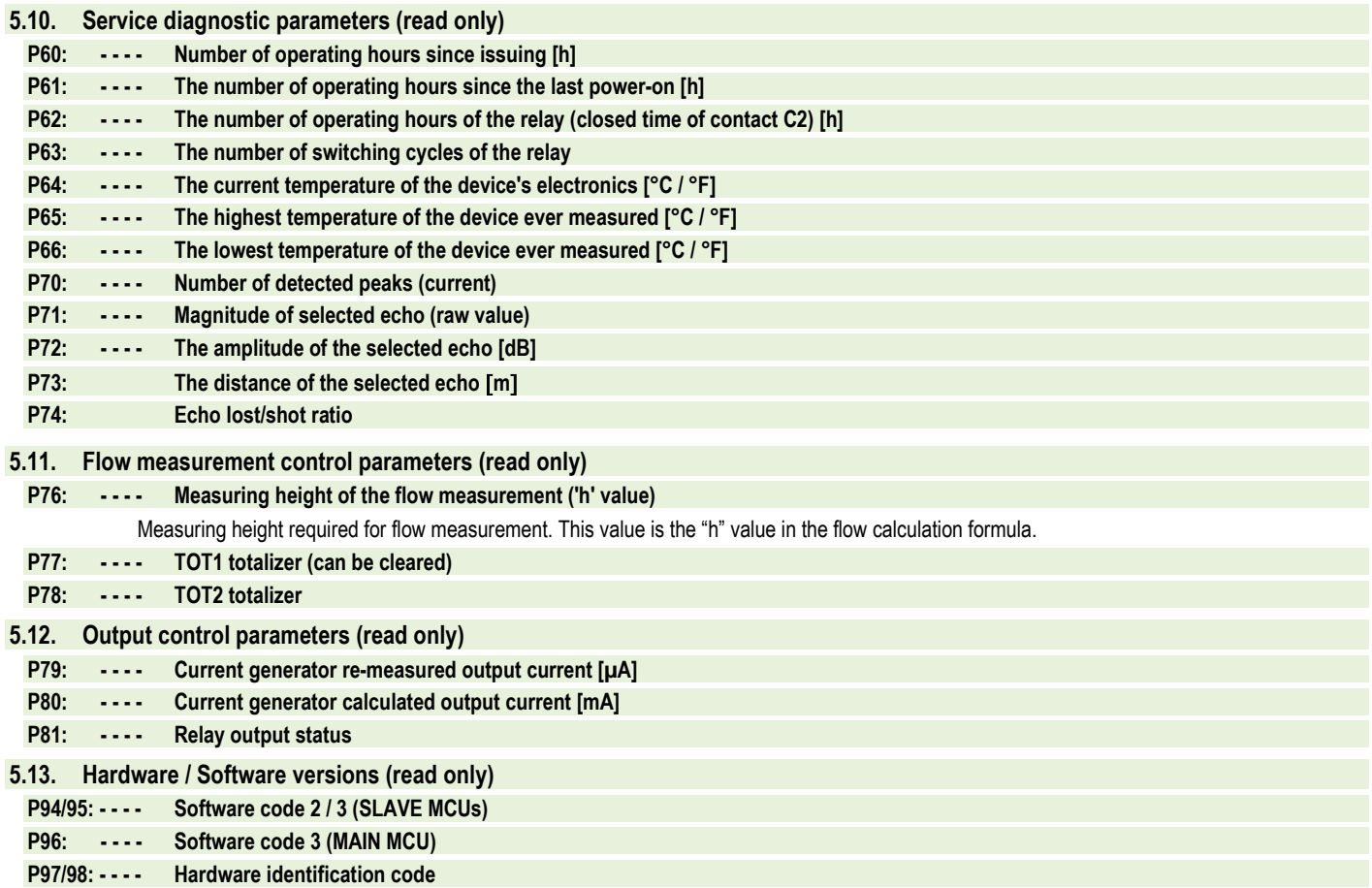

# <span id="page-40-0"></span>**6. TROUBLESHOOTING**

#### <span id="page-40-1"></span>**6.1. Status and error indication in HART communication**

The response code, according to the HART® standard, is two 16-bit words after the response code bytes, in the order Errors and Warnings, then Status. If it is impossible to query the status and error code via HART®, then the indication of the LEDs on the device must be monitored. Errors indicated by the status LEDs are described i[n Chapter 4.6.](#page-13-0) 

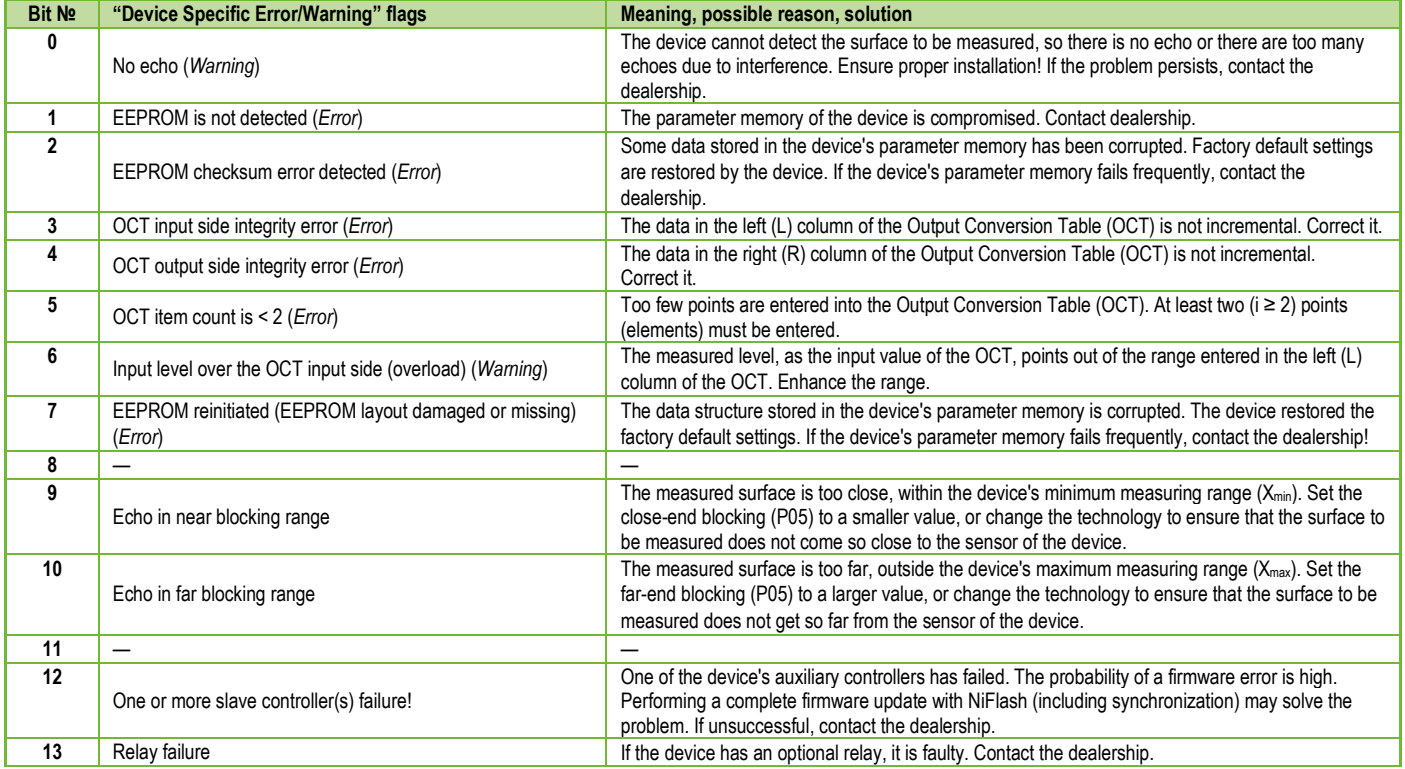

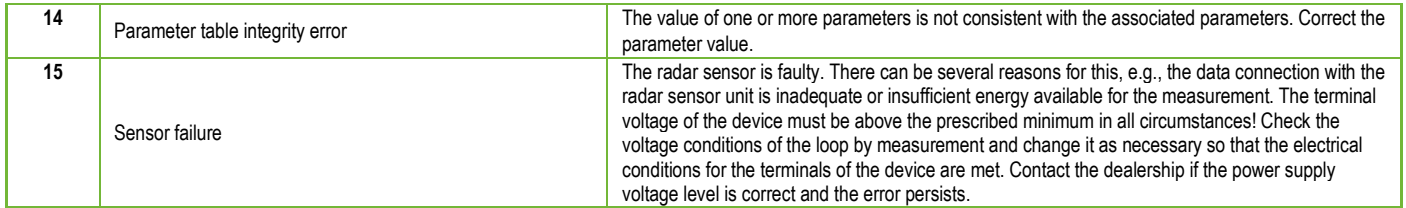

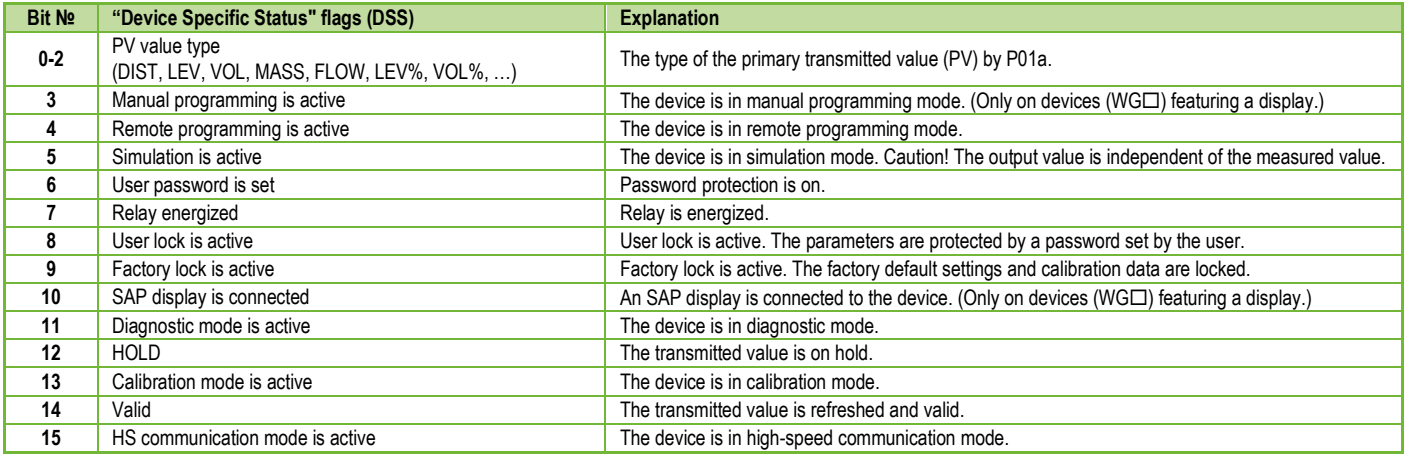

# <span id="page-42-0"></span>**7. EView2 INSTRUCTIONS**

General information about the EView2 program can be found i[n Chapter 5.1](#page-14-1) and in the EView2 user manual. This chapter only shows the special features related to the PiloTREK and two programming examples.

### <span id="page-42-1"></span>**7.1. Device Status Window**

To invoke the "Device Status Window" in EView2, right-click on the device line in the "Device List" in the main window and select the "Show Device Status Window" menu item in the popup window. This window shows the status and error messages of the PiloTREK. (Se[e Chapter 6.1\)](#page-40-1) The "Device Status Window" can also be summoned in the "Polling" window by activating the corresponding check box.

### <span id="page-42-2"></span>**7.2. Echo Diagram oscilloscope function**

Click the "Echo Diagram" button in EView2 to display the device's Echo Diagram. A window called "Echo map" will appear. This diagram shows the reflection curve measured by the device. In addition, this window can be used to adjust the "Threshold" level.

To update the chart or read the data, press the "Refresh" button on the bottom line of the window (or press the F4 key).

After a successful reading, an echo graph similar to the attached "Echo Diagram" appears. The displayed information content can be selected in the legend. The "Echo list" displays the location and data of the echo peaks evaluated by the device, of which the selected level signal is marked with the inscription "Selected peak."

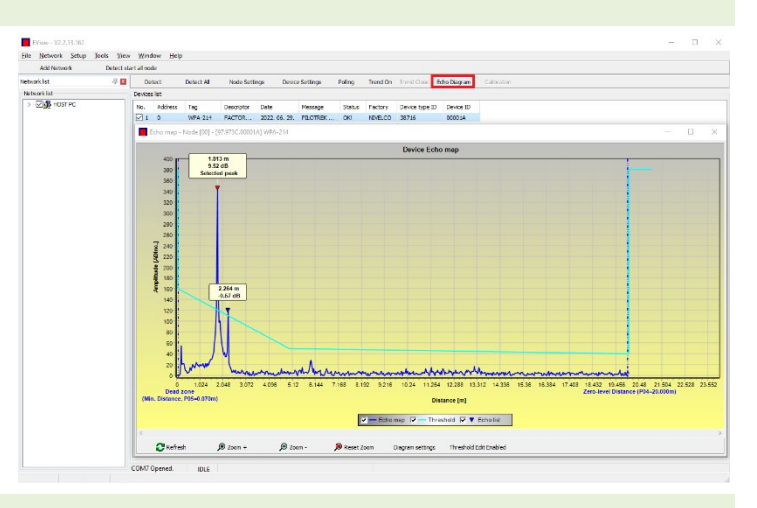

#### <span id="page-42-3"></span>**7.3. Threshold settings**

#### *The function is intended for advanced users. Incorrect setting may render the device unable to measure!*

The purpose of the threshold value and the threshold line is to mask unwanted echoes from the measurement. Echo peaks below the threshold level are not taken into account in the evaluation. Setting the threshold may be necessary if the device selects an inappropriate echo peak as the level, for example because there is an interfering object in the path of the ultrasound during the measurement. Before changing the threshold curve, it is recommended to minimize interfering echoes by selecting the correct installation location of the device.

The threshold can be edited in the Echo diagram window of the EView2 program. In addition, the height of the entire threshold can be adjusted in a simplified way with the P34 "Threshold offset" parameter among the measurement optimization parameters. The main threshold line is used to trace the general shape of the echo curve. Threshold highlights, also known as threshold masks, are available to mask interfering echo peaks protruding from the curve.

The threshold editing mode can be activated either by selecting "Threshold Edit Enable" in the bottom menu bar or by selecting "Threshold settings"  $\rightarrow$  "Threshold Edit Enable" in the context menu that appears when clicking the right mouse button. In this case, the threshold editing function bar appears in the upper half of the window, and the editable points are marked red on the threshold curve. If no editable point is selected, the "Threshold offset" can be set in the function bar, so the height of the basic threshold curve consisting of three points is the same. If an editable point is selected by clicking the left mouse button, its position can also be altered separately. Threshold points can also be moved with the mouse by clicking and holding the left mouse button over the selected point.

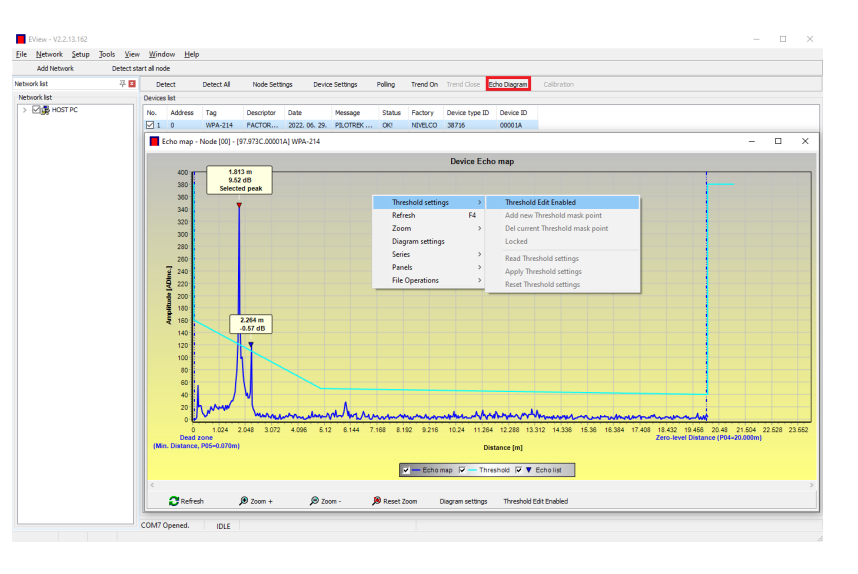

The changes only take effect in the device after pressing the "Apply Threshold settings" button, which can also be found in the threshold editing function bar or the context menu. To display the evaluation corresponding to the new threshold, refresh the chart with the "Refresh" button in the bottom menu bar (or the F4 function key).

#### <span id="page-43-0"></span>**7.4. Threshold mask**

The "Threshold Mask" function masks an echo peak that interferes with the measurement. To do this, after pressing the "Add new threshold mask" button in the threshold editing function bar, click the left mouse button in the diagram over the position where you want to place the threshold highlight, or if using the context menu, click with the right mouse button on the desired position, then select the "Add new threshold mask" function. The position and width of the threshold mask can also be adjusted afterwards in the threshold editing function bar by selecting the center point of the highlight as described above. In the case of graphic editing, its position and height can be adjusted by dragging the center point, and its width can be adjusted by dragging the corner point. A total of 4 threshold highlights can be defined. If there are more interfering echoes than 4, it is better to choose another mounting position.

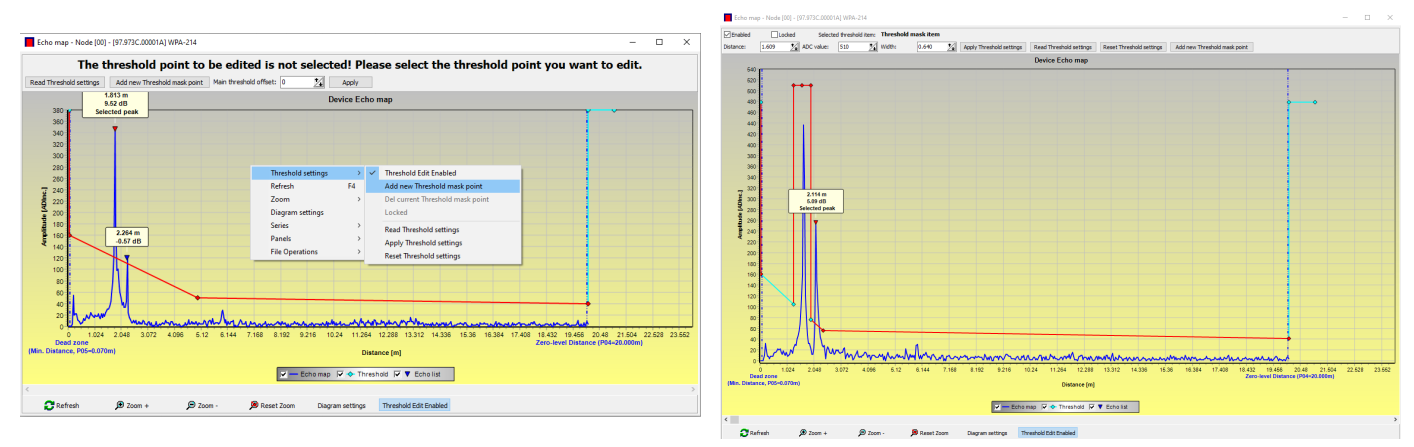

#### **Caution! The "Cursor On" function does not provide an exact value. It only calculates the value of a given point based on the graphical representation.**

The threshold highlight can be deleted by selecting its center point, or turning the "Enabled" switch off in the threshold editing function bar, or selecting the "Del current threshold mask" function in the context menu. Until the changes are applied to the device with the "Apply Threshold settings" function, it uses the previous (current) threshold settings, which can be read with the "Read Threshold settings" function. The factory default settings can be restored with the "Reset Threshold Settings" function.

#### <span id="page-44-0"></span>**7.5. The output conversion table (OCT) – (EView2 OC-Table)**

The output conversion table (OCT) is active if table correction is selected in parameter P40. Se[e Chapters 5.7,](#page-29-0) [5.8,](#page-30-0) an[d 5.9.](#page-37-0) The OCT is filled in using the EView2 program. The conversion table is usually used for volume measurement but can also be used for weight or flow measurement.

This table assigns different output values to the measured levels. The value on the left is always the measured level (relative to the zero-level distance (P04) setting), and the value on the right is the output value for the particular level. The unit associated with the output value is determined by the setting of the "Output source" (P01, HART - PV) and "Output units" (P02) parameters.

The output value is determined by linear interpolation between two value pairs, so the accuracy of the conversion depends on the density of the associated value pairs. After the last pair of points, the output value is calculated by linear extrapolation. The maximum number of pairs is 100.

#### **More information**

- Each new level value entered must be greater than the previous one.
- The length and volume units can be changed later on without changing the data in the table (Length unit, Volume unit). Attention, the units in the table are always interpreted by the device according to the currently set units of measure. Therefore, the OCT must always be filled in with values corresponding to the set units.
- **Caution!** When using the conversion table, the setting of the current output (P10/P11) is also interpreted according to the value range (and measurement unit) defined on the left side of the table. Accordingly, the appropriate setting of the P10/P11 parameters is recommended after uploading the table.
- If the conversion table is filled in incorrectly, the output (transmitted) value will not be correct either!

A user-defined conversion table (e.g., "level - volume") can be created using EView2 as follows:

To fill in or set the output conversion (OC) table of the device, go to the "Device Settings" → "OC-Table" tab in EView2. Upload or modify the table according to "EView2 Instructions for Use – Chapter 6.4." If the appropriate changes have been made in the table and it has been filled in correctly, press the "Send" button on this page ("OC-Table" tab) on the right side under the "Get" button to download the table to the device.

#### **In the following example, five-point programming is presented, example: "Level - Volume" conversion**

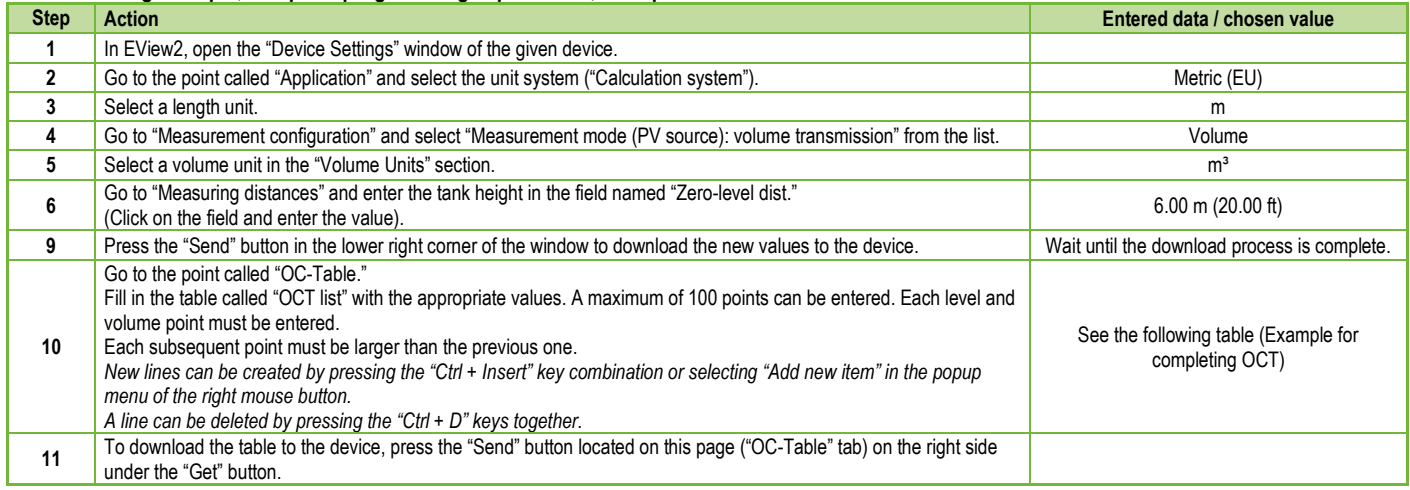

#### **Example of filling out the OCT**

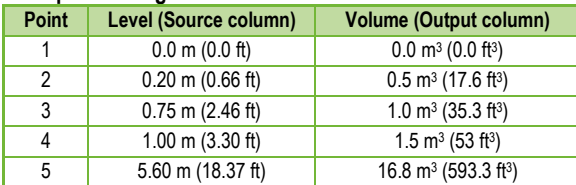

#### Additional procedure for displaying 4...20 mA current output (using EView2)

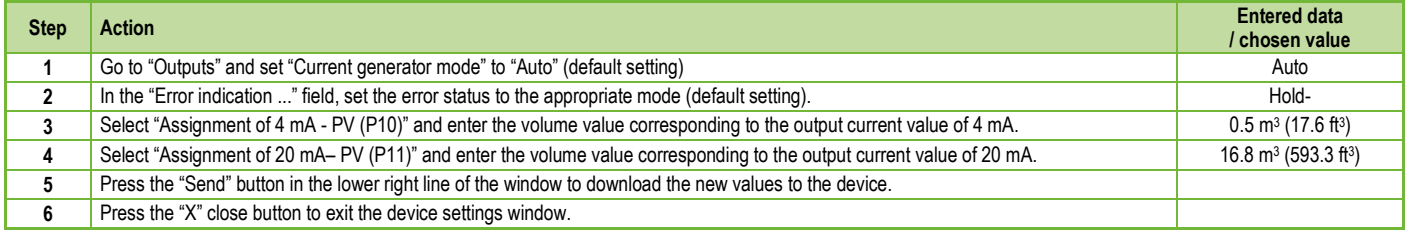

#### <span id="page-46-0"></span>**7.6. Programming example 1 – configuring level measurement (using EView2)**

Configuring level measurement in a 9 m (29.5 ft) tank (example). Level measurement is the factory default mode, it is sufficient to enter only the actual tank height (P04 = 9.0 m [29.5 ft]). The maximum measuring length of the WP−200 radar configured by the manufacturer is 10.0 m (33 ft), so it covers the required 9 m (29.5 ft).

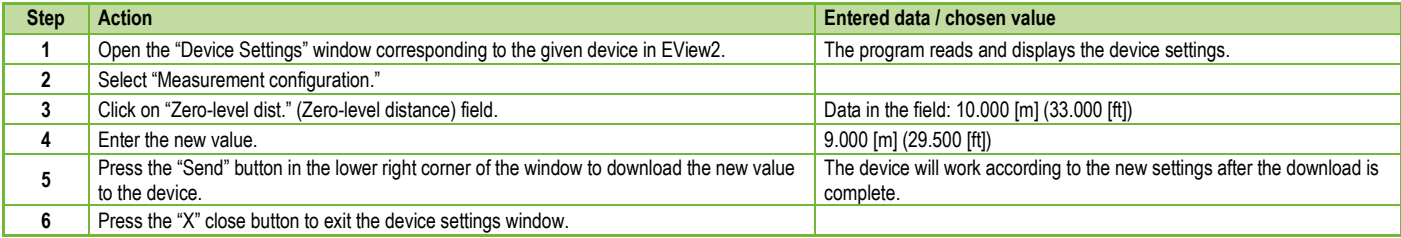

### <span id="page-47-0"></span>**7.7. Programming example 2 – configuring the current loop output (using EView2)**

Custom scale setting: Example: 4 mA indicates the 1 m level [3.3 ft], 20 mA indicates the full tank, for example 8 m (26.2 ft) maximum level, upper error current. Set current range 4…20 mA with 22 mA error indication.

Choose a suitable minimum and maximum value for the scale of the measurement

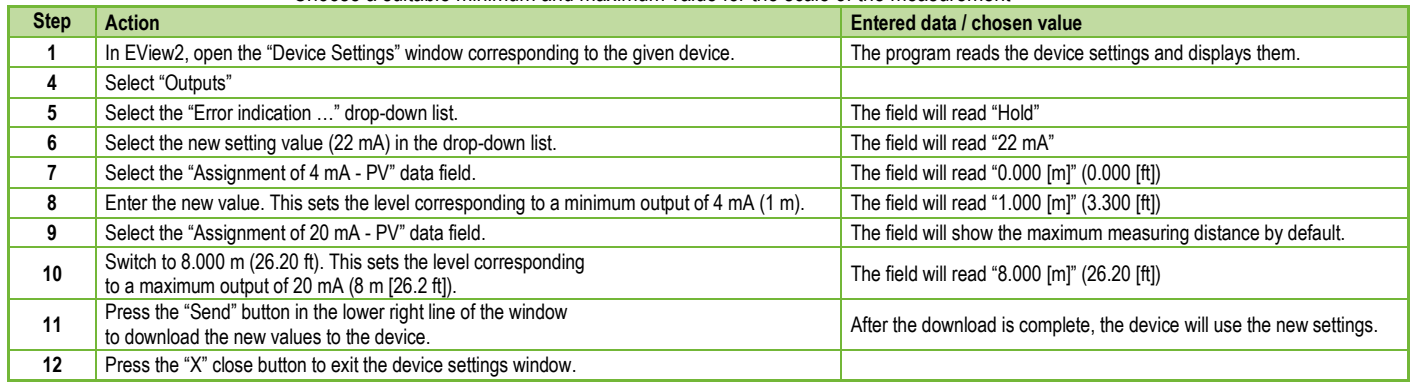

# <span id="page-48-0"></span>**8. PARAMETER LIST**

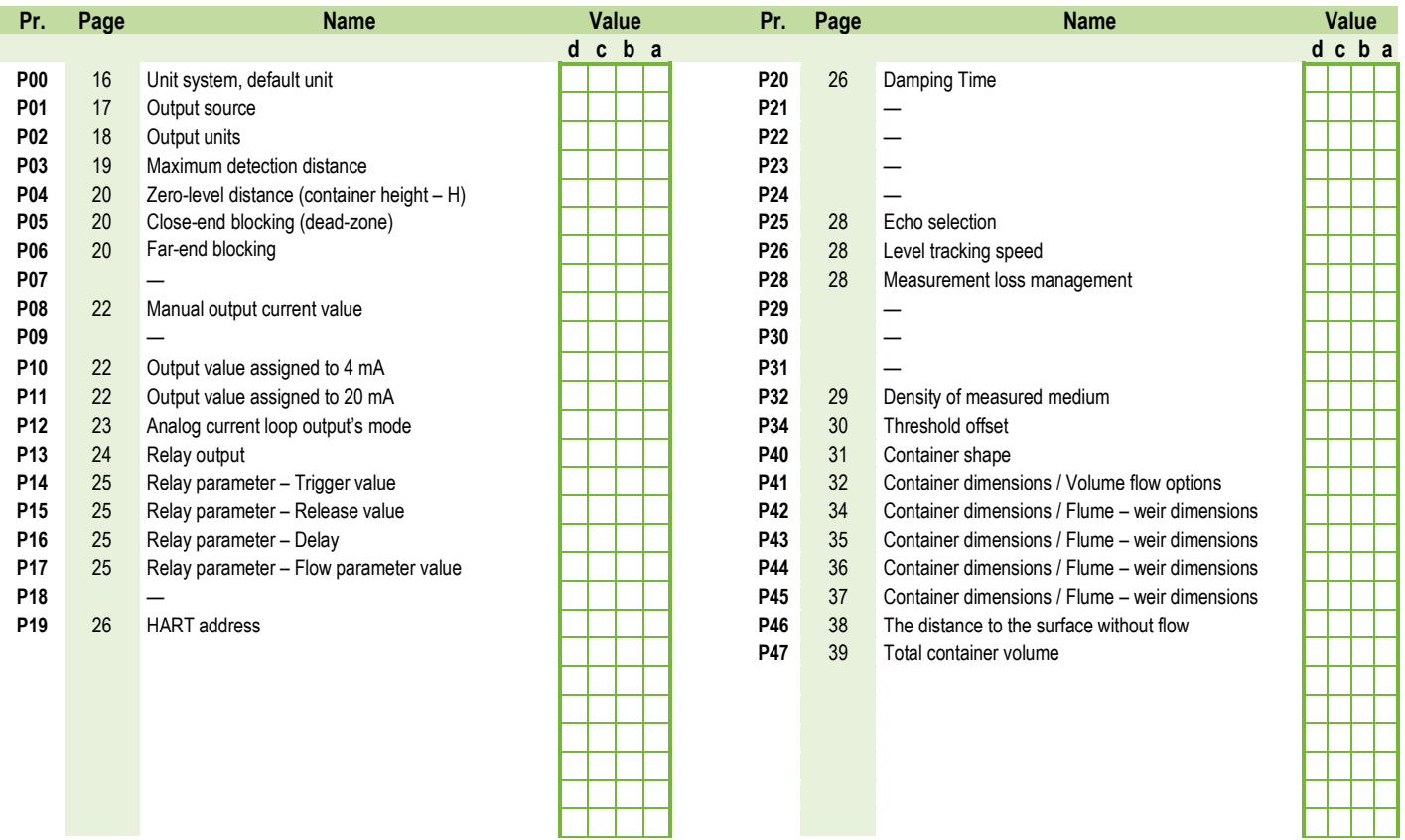

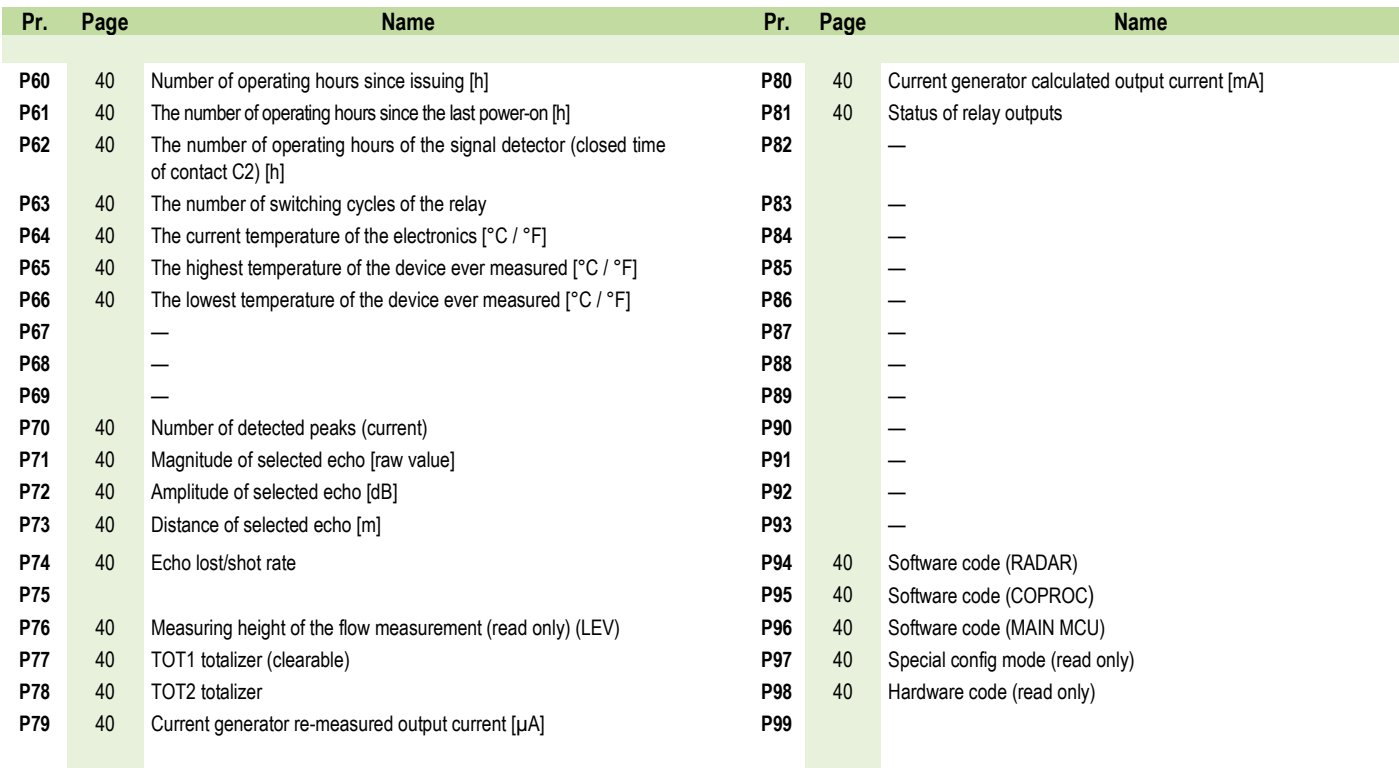

*wpa200en22p01*♦ *51/52*

*wpa200en22p01 May 2022 NIVELCO reserves the right to change anything in this manual without notice!*